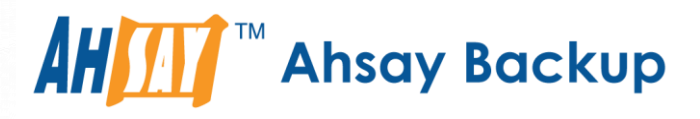

# **Ahsay Cloud Backup Suite v8**

# Run on Server (Agentless) Cloud File Backup & Restore Guide

Ahsay Systems Corporation Limited

**11 October 2021**

A wholly owned subsidiary of Ahsay Backup Software Development Company Limited **HKEx Stock Code: 8290** 

**www.ahsay.com**

# Copyright Notice

© 2021 Ahsay Systems Corporation Limited. All rights reserved.

The use and copying of this product is subject to a license agreement. Any other use is prohibited. No part of this publication may be reproduced, transmitted, transcribed, stored in a retrieval system or translated into any language in any form by any means without prior written consent of Ahsay Systems Corporation Limited. Information in this manual is subject to change without notice and does not represent a commitment on the part of the vendor, Ahsay Systems Corporation Limited does not warrant that this document is error free. If you find any errors in this document, please report to Ahsay Systems Corporation Limited in writing.

This product includes software developed by the Apache Software Foundation [\(https://www.apache.org/\)](https://www.apache.org/).

# **Trademarks**

Ahsay, Ahsay Cloud Backup Suite, Ahsay Online Backup Suite, Ahsay Offsite Backup Server, Ahsay Online Backup Manager, Ahsay A-Click Backup, Ahsay Replication Server, Ahsay BackupBox Firmware, Ahsay Universal Backup System and Ahsay NAS Client Utility, Ahsay Mobile are trademarks of Ahsay Systems Corporation Limited.

Amazon S3 is a registered trademark of Amazon Web Services, Inc., or its affiliates.

Apple and Mac OS X, macOS, and iOS are registered trademarks of Apple Computer, Inc.

Dropbox is a registered trademark of Dropbox Inc.

Google Cloud Storage, Google Drive, Google Authenticator, and Android are registered trademarks of Google Inc.

Wasabi Hot Cloud Storage is a registered trademark of Wasabi Technologies Inc.

Backblaze B2 Cloud Storage is a registered trademark of Backblaze Inc.

MariaDB is a registered trademark of MariaDB Corporation AB.

Lotus, Domino, and Notes are registered trademark of IBM Corporation.

Microsoft Windows, Microsoft Exchange Server, Microsoft SQL Server, Microsoft Hyper-V, Microsoft Azure, OneDrive, OneDrive for Business, Microsoft Authenticator, and Microsoft Office 365 are registered trademarks of Microsoft Corporation.

Oracle and Java are registered trademarks of Oracle and/or its affiliates. Other names may be trademarks of their respective owners.

Oracle 11g, Oracle 12c, Oracle 18c, Oracle 19c, and MySQL are registered trademarks of Oracle Corporation.

Rackspace and OpenStack are registered trademarks of Rackspace US, Inc.

Red Hat, Red Hat Enterprise Linux, the Shadowman logo and JBoss are registered trademarks of Red Hat, Inc. www.redhat.com in the U.S. and other countries.

Linux is a registered trademark of Linus Torvalds in the U.S. and other countries.

Ubuntu is a registered trademark of Canonical Ltd.

ShadowProtect is a registered trademark of StorageCraft Technology Corporation.

VMware ESXi, vCenter, and vSAN are registered trademarks of VMware, Inc.

All other product names are registered trademarks of their respective owners.

# Disclaimer

Ahsay Systems Corporation Limited will not have or accept any liability, obligation or responsibility whatsoever for any loss, destruction or damage (including without limitation consequential loss, destruction or damage) however arising from or in respect of any use or misuse of reliance on this document. By reading and following the instructions in this document, you agree to accept unconditionally the terms of this Disclaimer and as they may be revised and/or amended from time to time by Ahsay Systems Corporation Limited without prior notice to you.

# Revision History

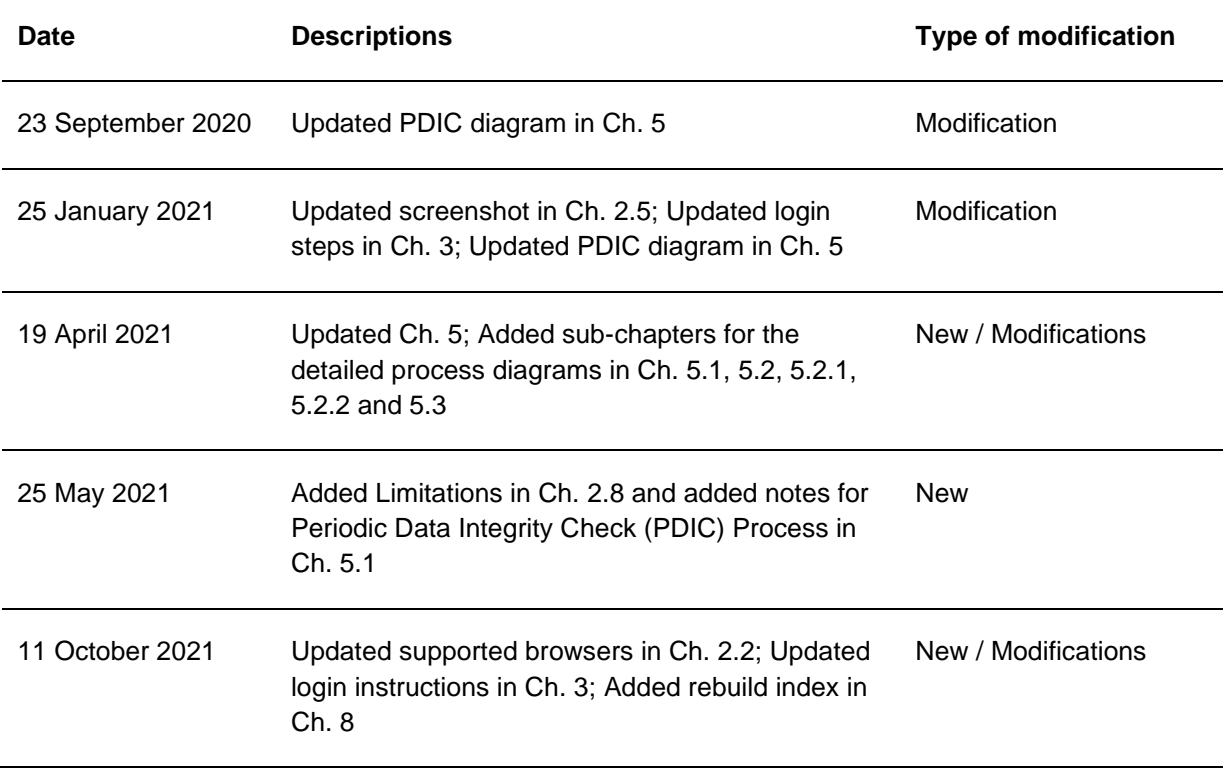

# **Table of Contents**

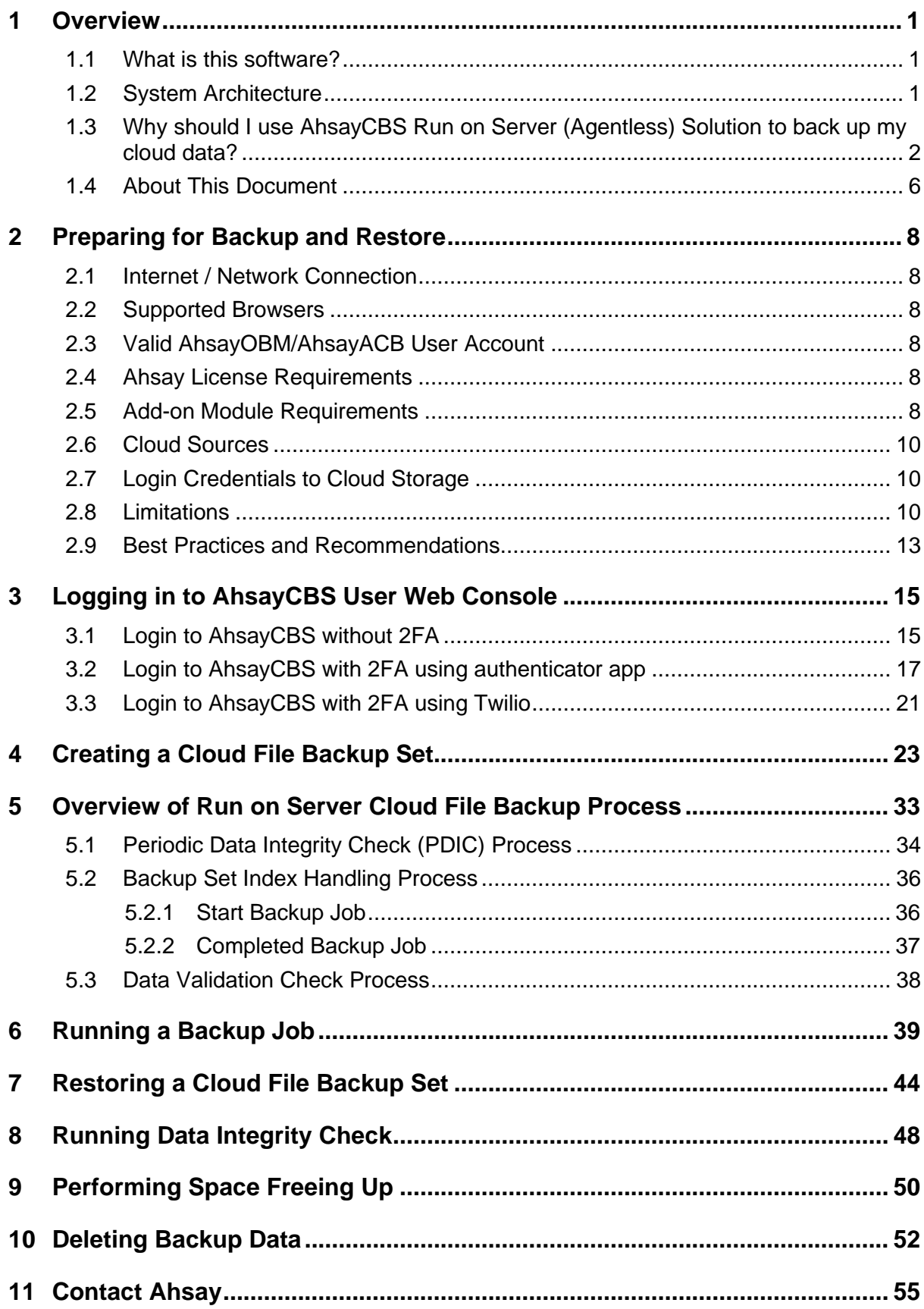

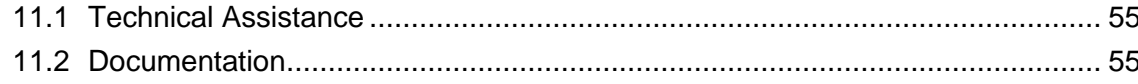

www.ahsay.com

# <span id="page-5-0"></span>**1 Overview**

## <span id="page-5-1"></span>**1.1 What is this software?**

Ahsay Cloud Backup Suite v8 allows you to back up your data stored on the cloud storage to either the AhsayCBS backup server or another cloud. You can access the AhsayCBS server environment easily on a web-based management console. This is a user interface that allows you to log in remotely to a backup server, and to manage and monitor your backups.

# <span id="page-5-2"></span>**1.2 System Architecture**

For agentless backup and restore, the AhsayCBS backup server connects to the cloud storage directly through the internet without the need to deploy additional backup agents on the customer's site.

Below is the system architecture diagram illustrating the major elements involved in the backup and restore process using AhsayCBS Run on Server (Agentless) backup configuration.

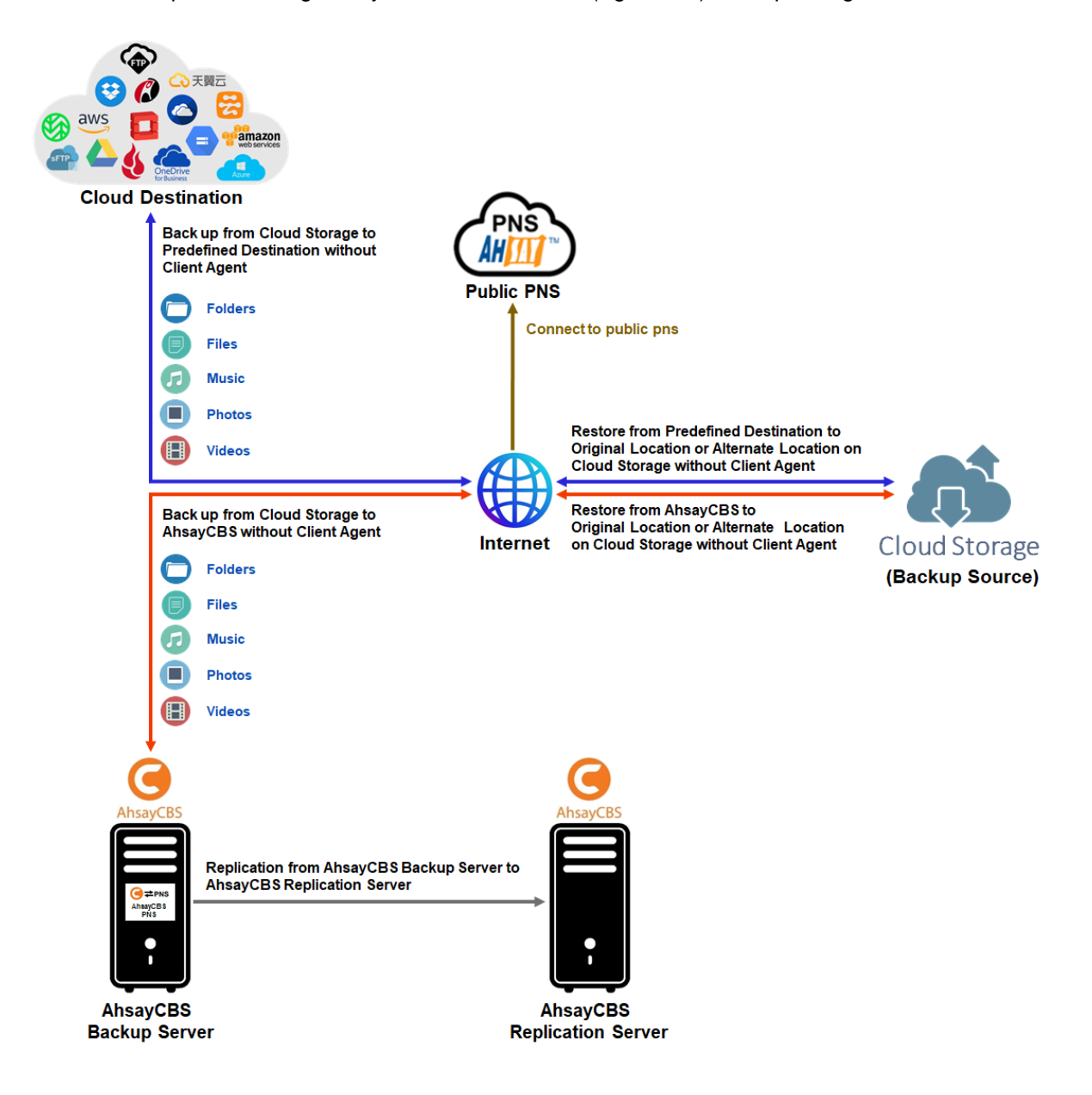

# <span id="page-6-0"></span>**1.3 Why should I use AhsayCBS Run on Server (Agentless) Solution to back up my cloud data?**

We are committed to bringing you a comprehensive Run on Server (Agentless) cloud backup and recovery solution with AhsayCBS. Below are some key areas that can help make your backup experience a better one.

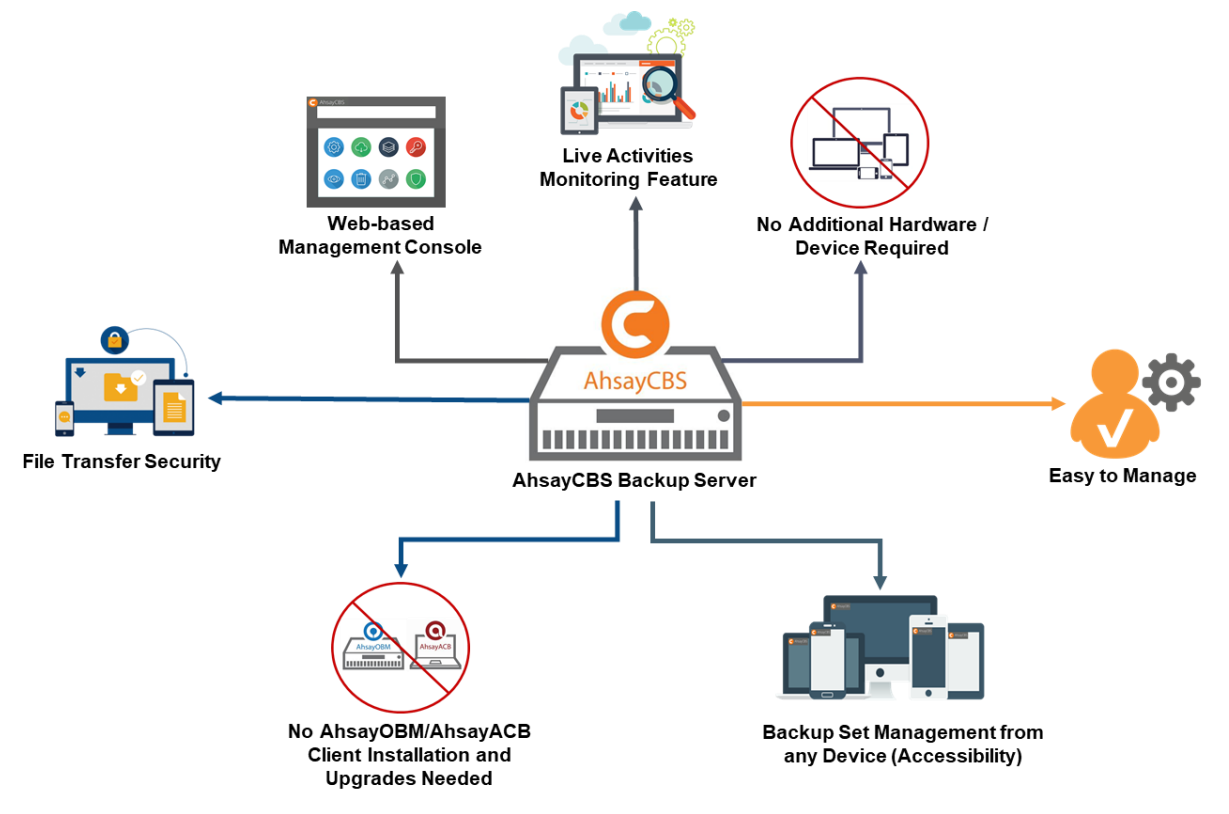

## **Web-based Management Console**

Our enriched features on the centralized user web console offers you a one-stop location for monitoring and managing your backup and restore, whether you are a system administrator or a backup user. Below is an overview of what you can do with it.

- $\bullet$ Create backup set
- $\bullet$ Restore backup
- $\bullet$ Configure user settings
- $\bullet$ Configure backup settings
- $\bullet$ View and download backup and restore reports

## **Live Activities Monitoring Feature**

The AhsayCBS User Web Console has a live activities monitoring feature which is used to keep track of the backup and restore job(s). The following operations can be performed using this feature:

- $\bullet$ View the status of the backup process that is currently running or finished within 1 hour
- View the status of the restore process that is currently running or finished within 1 hour Ō

### **NOTE**

There is an update interval of around 5 seconds for both backup and restore activities.

## **No Additional Hardware / Device Required**

As the Run on Server (agentless) backup set utilizes the resources of the AhsayCBS backup server, there is no need to provision additional physical or virtual machine to run the backup/restore, which means the cost of each backup set is much lower than for an agent-based cloud file backup set.

## **Easy to Manage**

The AhsayCBS User Web Console offers you an easy-to-manage user interface. This will help you save time, and it reduces the overall cost of support.

## **Backup Set Management from any Device (Accessibility)**

Backup/restore operation(s), backup set settings configuration, and backup/restore process monitoring can be done from any device as long as a web browser and internet connection are present in the device.

## **No AhsayOBM/AhsayACB Client Installation and Upgrades Needed**

Upgrading when a newer version becomes available is not necessary, as long as the AhsayCBS server version is upgraded by the backup service provider.

## **File Transfer Security**

The AhsayCBS comes with a secure file transfer method using the https protocol that guarantees a highest level of security measure in safeguarding the movement of files from the backup source (cloud storage) to the backup destination (AhsayCBS server).

## **High Level of Security**

We understand that the data on your cloud storage may contain sensitive information that requires to be protected, that is why we ensure that your backup data will be encrypted with the highest level of security measure.

 $\bullet$ *Un-hackable Encryption Key* – to provide the best protection to your backup data, the encryption feature which will default encrypt the backup data locally with an AES 256-bit randomized encryption key.

## **Compliance**

Some organizations do not permit the installation of third-party applications on the production environments due to regulatory requirements. An agentless backup and recovery solution allow for compliance during backup or restore.

## **Less Resources Needed**

Backup client agent could interfere with the processing power of core applications of the machines that it is installed on. Run on Server cloud file backup job is performed on the backup server, which does not consume resources on client computer during a backup job.

## **Cloud Destinations Backup**

By default, the AhsayCBS is set as the storage destination in creating a cloud file backup set. However, you have the option of selecting another storage destination as provided by your backup service provider. Below is a list of supported cloud destinations:

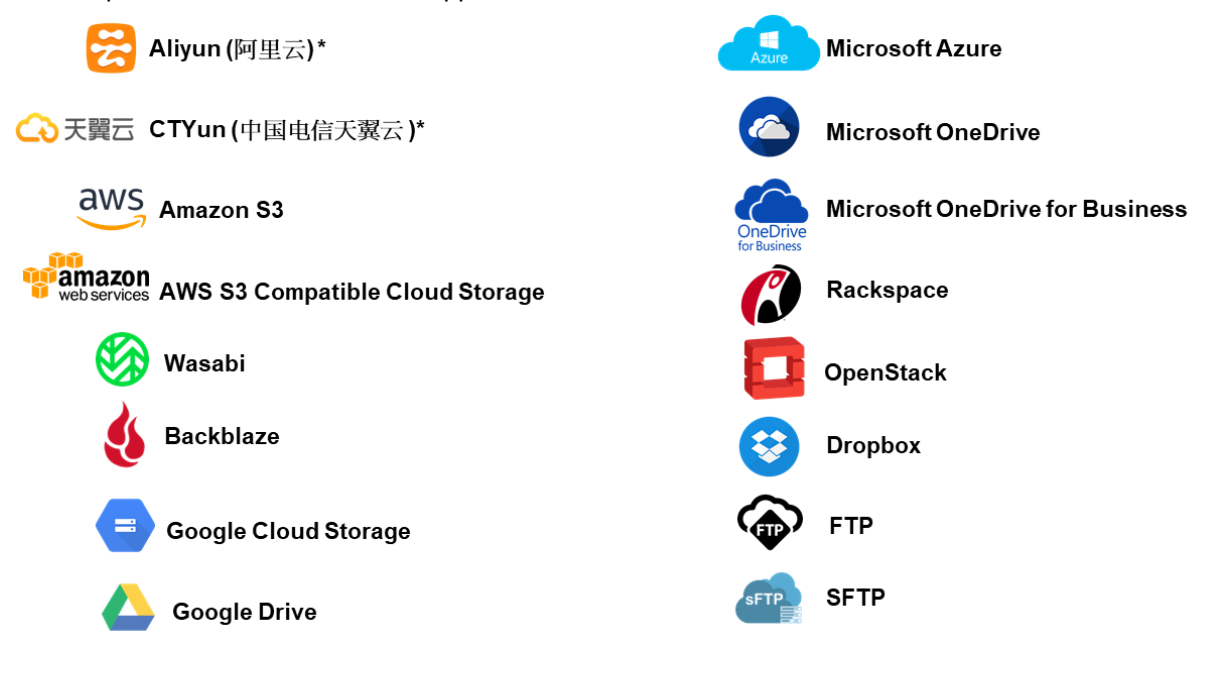

# **NOTE** For more details, please contact your backup service provider.

## **Run on Server**

A Run on Server Cloud File Backup Set provides you with an agentless backup solution. Manual or scheduled backup job is performed directly on the AhsayCBS backup server. You do not need to install a backup agent on your personal computer in order to back up your data on cloud storage(s).

Run on Server backup and restore can be managed on a computer or device running on Windows/MacOS/Linux /iOS/Android as long as the device is able to support a web browser and has an internet connection.

## **Differences between a Run on Server and Run on Client Backup Set**

The following table summarizes the differences in backup options available between a Run on Server and Run on Client cloud file backup set, and the tool to use (web console or client agent) when performing a backup and restore:

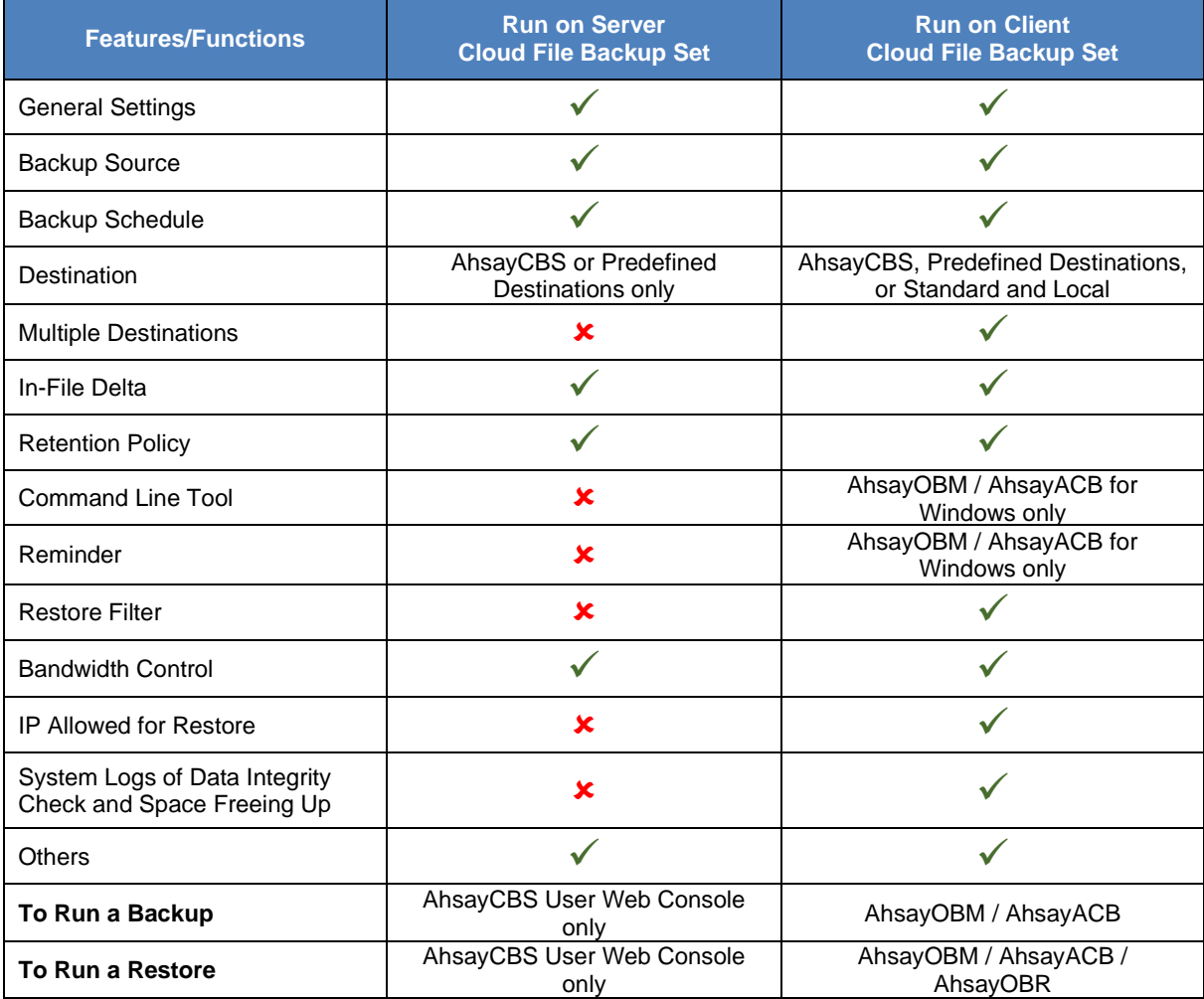

Aside from the backup options, the table below shows other operations that can be performed using web console and client agent:

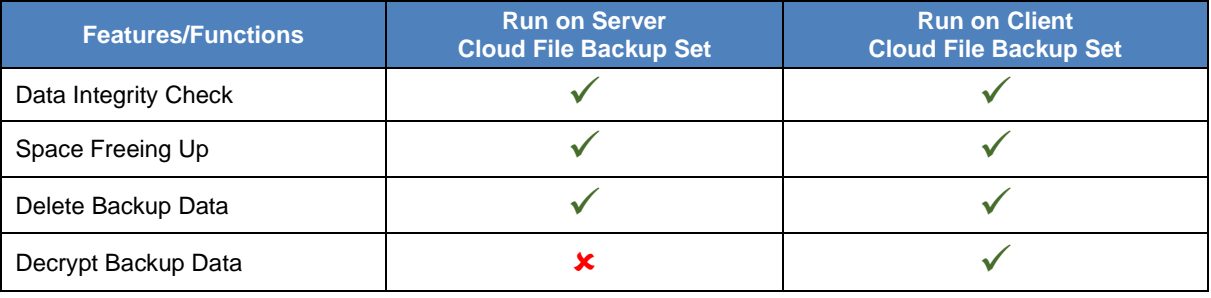

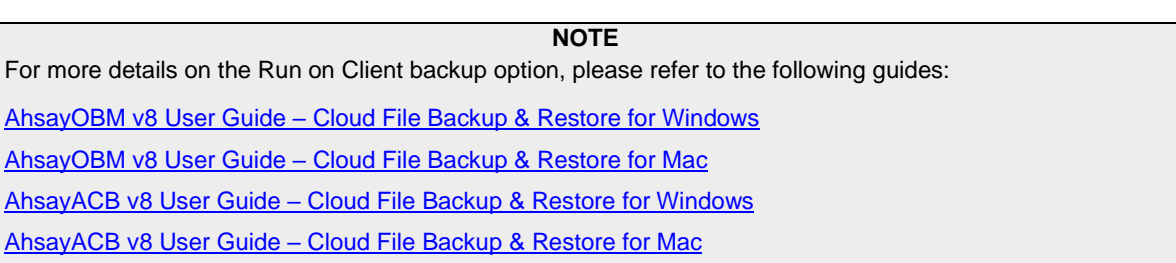

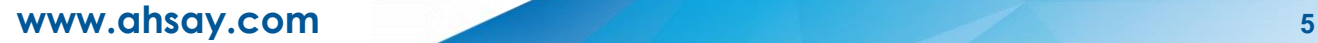

## <span id="page-10-0"></span>**1.4 About This Document**

### *What is the purpose of this document?*

This document aims at providing all necessary information for you to get started with setting up your system for Run on Server Cloud File backup and restore, followed by step-by-step instructions on a creating a backup set, running a backup, restoring backup data, running a data integrity check, performing space freeing up and deleting backup data using the AhsayCBS User Web Console.

The document can be divided into six (6) main parts.

### **Part 1: Preparing for Cloud File Backup & Restore**

**Requirements** Requirements in setting up AhsayCBS User Web Console

**Best Practices and Recommendations** Items recommended to pay attention to before performing backup and restore

## **Part 2: Performing a Cloud File Backup**

**Logging in to AhsayCBS User Web Console** Log in to AhsayCBS User Web Console

**Creating a Backup Set**  Create a backup set using AhsayCBS User Web Console

**Running a Backup Set**  Run a backup set using AhsayCBS User Web Console

## **Part 3: Restoring a Cloud File Backup**

**Restoring a Backup Set using AhsayCBS User Web Console** Restore a backup set using AhsayCBS User Web Console

## **Part 4: Running a Data Integrity Check**

**Running a Data Integrity Check using AhsayCBS User Web Console** Run a data integrity check using AhsayCBS User Web Console

### **Part 5: Performing a Space Freeing Up**

**Performing a Space Freeing Up using AhsayCBS User Web Console** Perform a space free up using AhsayCBS User Web Console

### **Part 6: Deleting Backup Data**

**Deleting a Backup Data using AhsayCBS User Web Console** Delete a backup data using AhsayCBS User Web Console

## **www.ahsay.com 6**

### *What should I expect from this document?*

After reading through this documentation, you can expect to have sufficient knowledge to set up your system to backup data on Cloud storage using User Web Console, as well as to carry out an end-to-end backup and restore process, and to be instructed about the other actions that can be performed through the User Web Console (i.e., Data Integrity Check, Space Freeing Up and Delete Backup Data).

### *Who should read this document?*

This documentation is intended for backup administrators and IT professionals who are responsible for the Cloud File backup and restore.

# <span id="page-12-0"></span>**2 Preparing for Backup and Restore**

## <span id="page-12-1"></span>**2.1 Internet / Network Connection**

In order to access the AhsayCBS backup server through the web-based management console, make sure you have an Internet connection or LAN access to the internal AhsayCBS server.

# <span id="page-12-2"></span>**2.2 Supported Browsers**

The AhsayCBS User Web Console runs in all major web browsers. Please make sure that you are using the latest version of the browser.

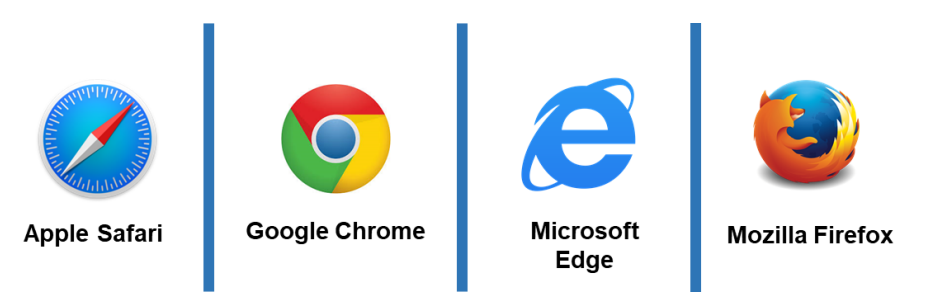

**NOTE**

Ensure to always allow pop-up windows in your web browser.

# <span id="page-12-3"></span>**2.3 Valid AhsayOBM/AhsayACB User Account**

A valid AhsayOBM/AhsayACB user account is required before you can access the AhsayCBS User Web Console. Please contact your system administrator for more details.

# <span id="page-12-4"></span>**2.4 Ahsay License Requirements**

#### $\odot$ **Licenses**

Licenses are calculated on a per device basis for AhsayOBM and AhsayACB. For Agentless, to be able to back up using the AhsayCBS User Web Console, one AhsayOBM or AhsayACB license is required.

The Cloud File Backup module is included in the basic AhsayOBM/AhsayACB license. There is no limit on the number of Cloud File backup sets in an AhsayOBM/AhsayACB user account.

For more details, please contact your backup service provider.

## <span id="page-12-5"></span>**2.5 Add-on Module Requirements**

#### $\odot$ **In-File Delta**

The In-File Delta add-on module must be added on the AhsayOBM/AhsayACB user account if you would like to use this feature.

## **NOTE**

This add-on module must be enabled on the AhsayOBM/AhsayACB user account. Please contact your backup service provider for details.

## **For AhsayOBM user account**

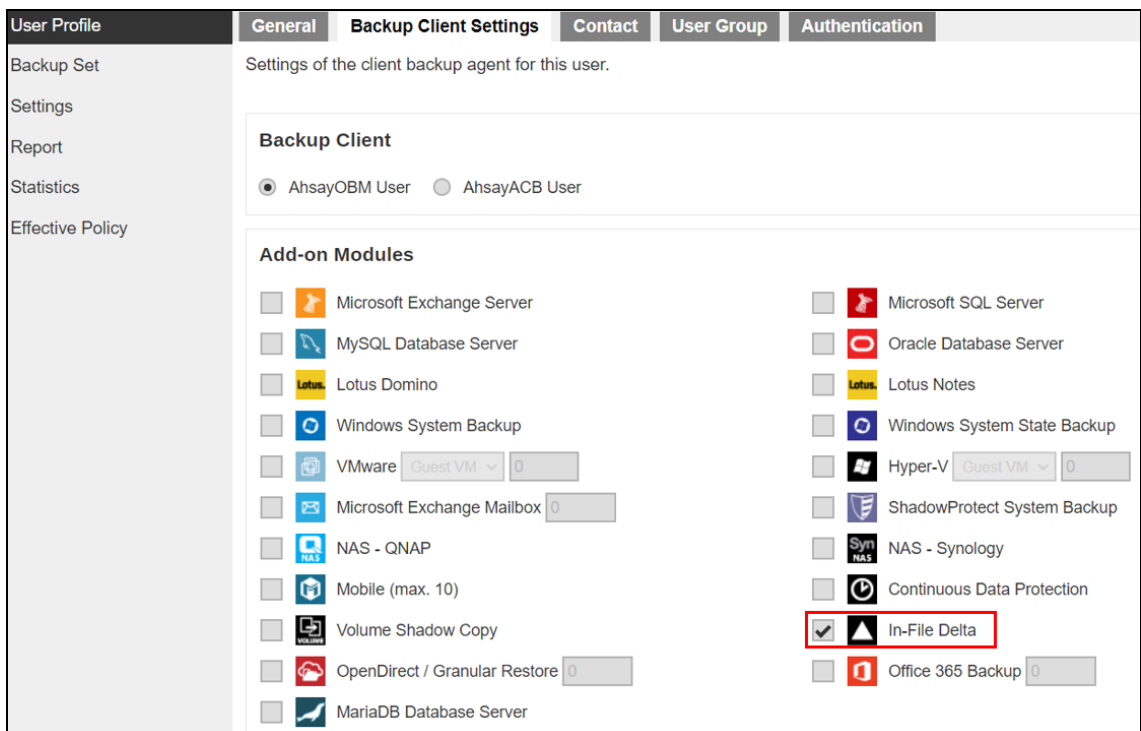

### **For AhsayACB user account**

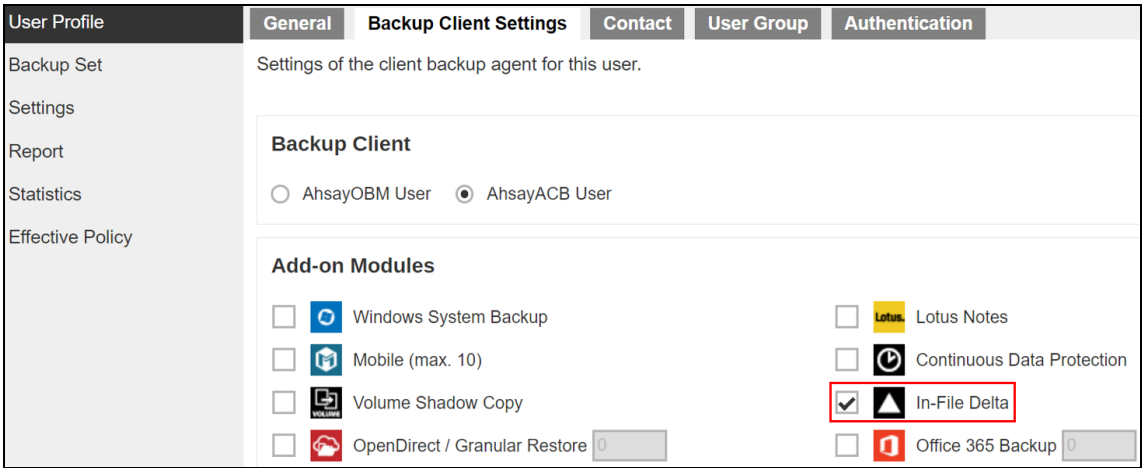

## **Backup Quota Requirement**

Make sure that your AhsayOBM/AhsayACB user account has sufficient quota assigned to accommodate the storage for the cloud file backup set(s) and retention policy.

## <span id="page-14-0"></span>**2.6 Cloud Sources**

The AhsayCBS Run on Server (Agentless) Backup Solution supports the following cloud sources to back up as provided by your backup service provider:

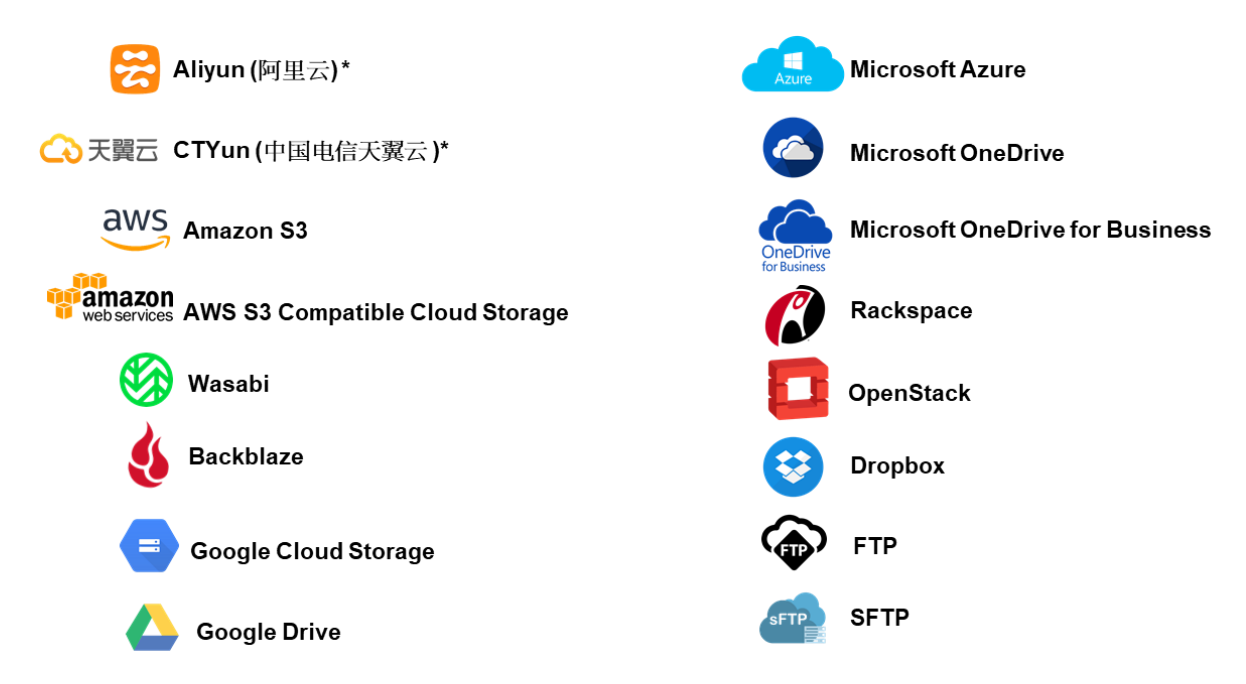

## <span id="page-14-1"></span>**2.7 Login Credentials to Cloud Storage**

To allow access to the cloud storage (backup source) in performing a backup, make sure to have the correct login credentials to the cloud storage service.

## <span id="page-14-2"></span>**2.8 Limitations**

#### $\bullet$ **Standard and Local Destination Settings**

For the backup destination settings, only the AhsayCBS and predefined destination is supported in the AhsayCBS Run on Server (Agentless) backup. It is not possible to assign other standard destinations such as the customer's personal Google Drive, OneDrive, Dropbox, Amazon S3, Microsoft Azure, etc. storage accounts as the backup destination for a Run on Server backup set.

#### $\bullet$ **Multiple Destinations Not Supported**

AhsayCBS Run on Server (Agentless) backup is restricted to only one backup destination, either AhsayCBS or a Predefined destination.

## **Command Line Tool**

An agent-based (AhsayOBM) backup has a command line tool feature that allows user to configure a pre and/or post-backup command which can be an operating system level command, script or batch file, or third-party utilities that will run before and/or after a backup job. In the AhsayCBS Run on Server (Agentless) backup, this feature is not supported.

#### െ **Reminder**

The reminder feature is not supported in the AhsayCBS User Web Console. Unlike with the agent-based backup, when this feature is enabled, a backup confirmation dialog box will prompt the user to run a backup job during machine log off, restart or shut down when the AhsayOBM/AhsayACB client is installed on a Windows platform.

#### **Restore Filter**  $\odot$

Restore filter feature is not supported in the AhsayCBS User Web Console which allows users to search directories, files, and/or folders to restore.

#### $\odot$ **IP Allowed for Restore**

This setting permits to predefine IP ranges that are allowed to perform restore as configured by the system administrator. This feature is only applicable in a Run on Client Cloud File restore operation and is not supported in a Run on Server Cloud File restore.

#### $\bullet$ **Decrypt Backup Data**

Decrypt backup data feature is used to restore raw data by using the data encryption key that was set for the backup set. This feature is only applicable in a Run on Client Cloud File Backup Set and is not supported in a Run on Server Cloud File Backup.

## **System Logs**

AhsayOBM/AhsayACB backup user account does not have access to the system logs related to the following operations through the AhsayCBS user console:

- Data Integrity Check
- Space Freeing Up

Therefore, the backup user does not have the ability to verify the results of these operations without the assistance of the backup service provider.

#### <span id="page-15-0"></span> $\odot$ **Backup Source Selection**

For backup source selection:

1. It is currently not possible to select the entire contents of the Cloud drive. Existing top level folders and/or files must be selected individually. If you need to back up the contents of the entire Cloud drive, then all top level folders and/or files must be selected.

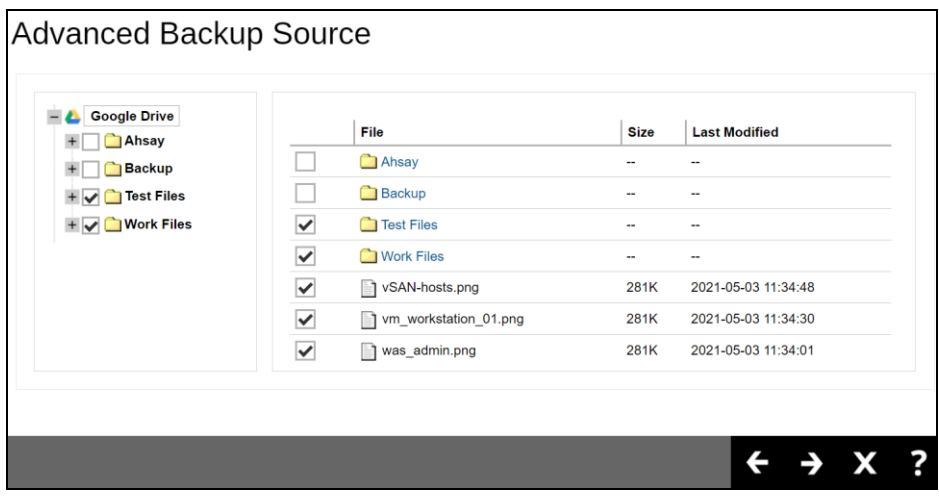

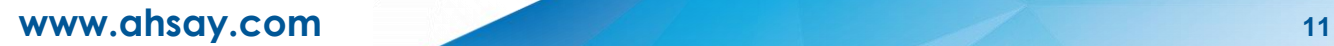

2. If there are any top level folders and/or files added to the Cloud drive after the backup set is created, they will not be added in the backup source automatically. The backup set will have to be manually updated to include the new top level folders and/or files before they can be backed up.

### **Example:**

If the "Latest version" and "New updates" folders were created after the creation of the backup set, and the contents of these folders must be backed up, then you must manually select these folders to be included in the backup.

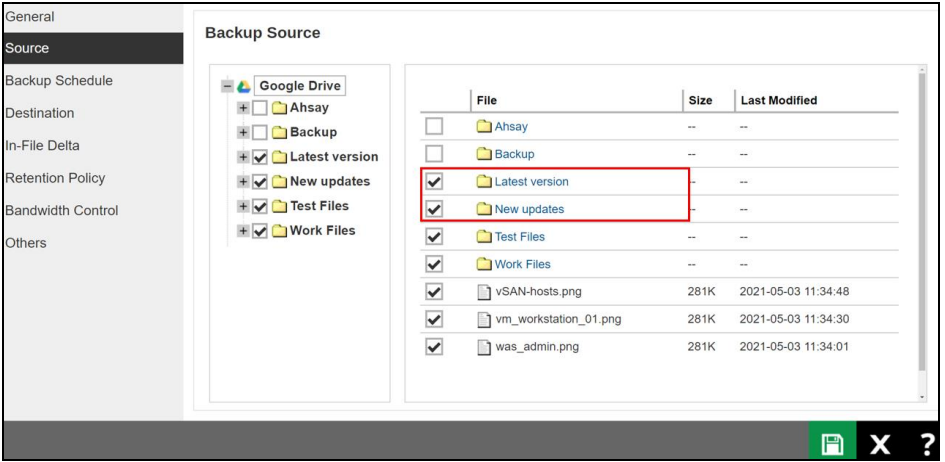

3. If there are any top level folders and/or files which have been deleted from the Cloud drive since the last backup job, they will not be removed from the backup source automatically. The backup set will have to be manually updated to unselect the deleted top level folders and/or files. Otherwise, the backup job will be completed with warnings.

### **Example:**

The following files were backed up but subsequently deleted from the top level backup source of the Cloud drive: **was\_admin.png**, **vm\_workstation\_01.png**, **vSANhosts.png**. The next backup job will encounter the following warnings until these deleted files are unselected from the backup source.

The deleted files are highlighted in red on the backup source to indicate that they no longer exist on the Cloud storage account.

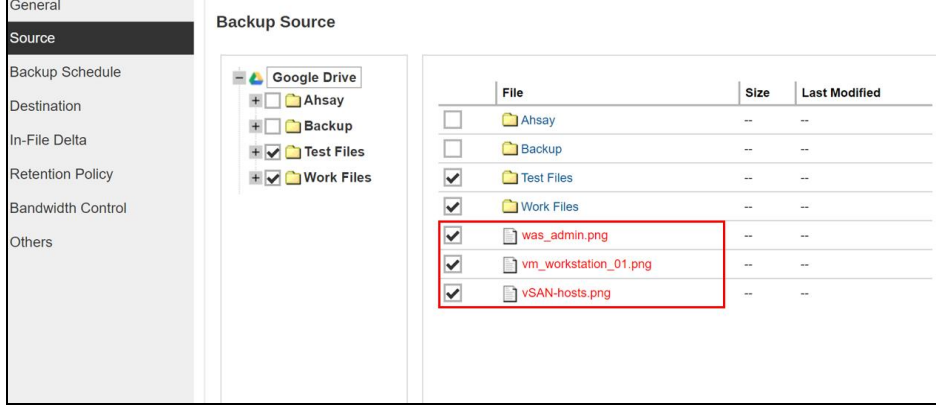

### **Backup log**

```
[2021/05/04 09:56:50] [warn] [1620092933022] Backup 
source "was_admin.png" does not exist !
[2021/05/04 09:56:50] [cbs] [1620092933022] warn,"Backup 
source \"was_admin.png\" does not exist !",0,0,0,,, 
[2021/05/04 09:56:50] [warn] [1620092933022] Backup 
source "vm_workstation_01.png" does not exist !
[2021/05/04 09:56:50] [cbs] [1620092933022] warn,"Backup 
source \"vm_workstation_01.png\" does not 
exist !",0,0,0,,, 
[2021/05/04 09:56:50] [warn] [1620092933022] Backup 
source "vSAN-hosts.png" does not exist !
[2021/05/04 09:56:50] [cbs] [1620092933022] warn,"Backup 
source \"vSAN-hosts.png\" does not exist !",0,0,0,,,
```
## <span id="page-17-0"></span>**2.9 Best Practices and Recommendations**

The following are some best practices and recommendations we strongly recommend you follow before you start any Cloud File backup and restore:

#### $\odot$ **Bucket Management for Enterprise Cloud Storage Providers**

If you have chosen to back up files from an enterprise cloud storage (e.g., Amazon S3, Wasabi, Microsoft Azure, Google Cloud Storage, etc.), you will have to select a bucket name during the creation of cloud file backup set. Each bucket has a single compartment, and an access key is associated with a single bucket. Therefore, each backup set can back up one bucket.

For account with multiple buckets, the backup should be organized into one bucket per backup set. For best practice, make sure to assign one bucket name per backup set so you can ensure that you are selecting the correct file(s) to back up.

### **<sup>©</sup>** Test Restore Operations

Perform test restores periodically to ensure your backup is set up and backed up properly. Performing recovery test can also help identify potential issues or gaps in your recovery plan. It is important that you do not try to make the test easier, as the objective of a successful test is not to demonstrate that everything is flawless, but to discover faults in your recovery plan. There might be flaws identified in the plan throughout the test and it is important to identify those flaws.

#### $\bullet$ **Periodic Backup Schedule**

The periodic backup schedule should be reviewed regularly to ensure that the interval is sufficient to handle the data volume on the machine. Over time, data usage pattern may change on a Cloud storage account, i.e., the number of new files created, the number of files which are updated/deleted, and new users that may be added etc.

Consider the following key points to efficiently handle backup sets with periodic backup schedule.

Hardware – to achieve optimal performance, compatible hardware requirements is a must. Ensure you have the backup machine's appropriate hardware specifications to accommodate frequency of backups,

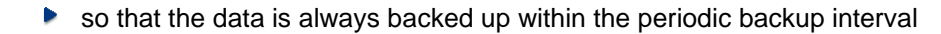

- so that the backup frequency does not affect the performance of the production server
- Retention Policy also make sure to consider the retention policy settings and  $\bullet$ retention area storage management which can grow because of the changes in the backup data for each backup job.

**www.ahsay.com 14**

# <span id="page-19-2"></span><span id="page-19-0"></span>**3 Logging in to AhsayCBS User Web Console**

Starting with AhsayCBS v8.5.0.0, there are several login scenarios depending on the setting of the account you are using. The different scenarios will be discussed below:

- [Login to AhsayCBS without 2FA](#page-19-1)  $\bullet$
- **o** [Login to AhsayCBS with 2FA using authenticator app](#page-21-0)
- **o** [Login to AhsayCBS with 2FA using Twilio](#page-25-0)

## <span id="page-19-1"></span>**3.1 Login to AhsayCBS without 2FA**

1. Log in to AhsayCBS web console at:

[https://backup\\_server\\_hostname:port](https://backup_server_hostname:port)

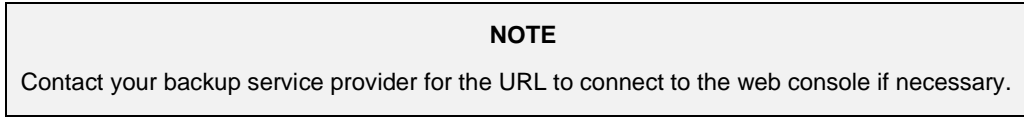

2. Enter the **Login Name** and **Password** of your AhsayOBM/AhsayACB account then click **LOGIN**.

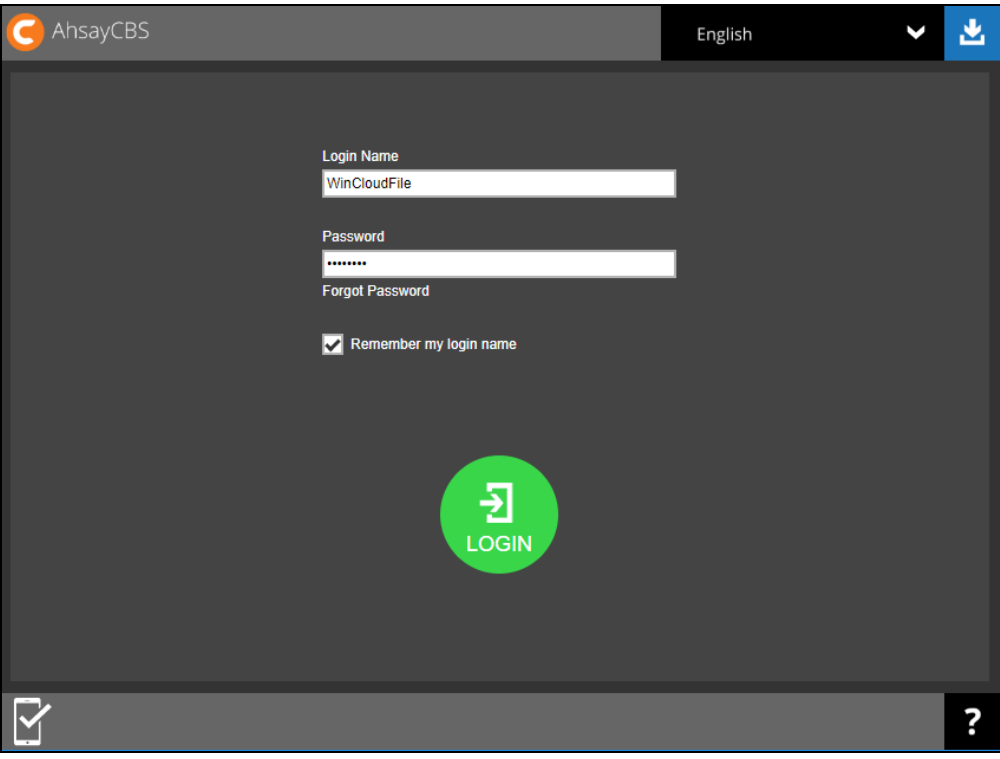

**www.ahsay.com 15**

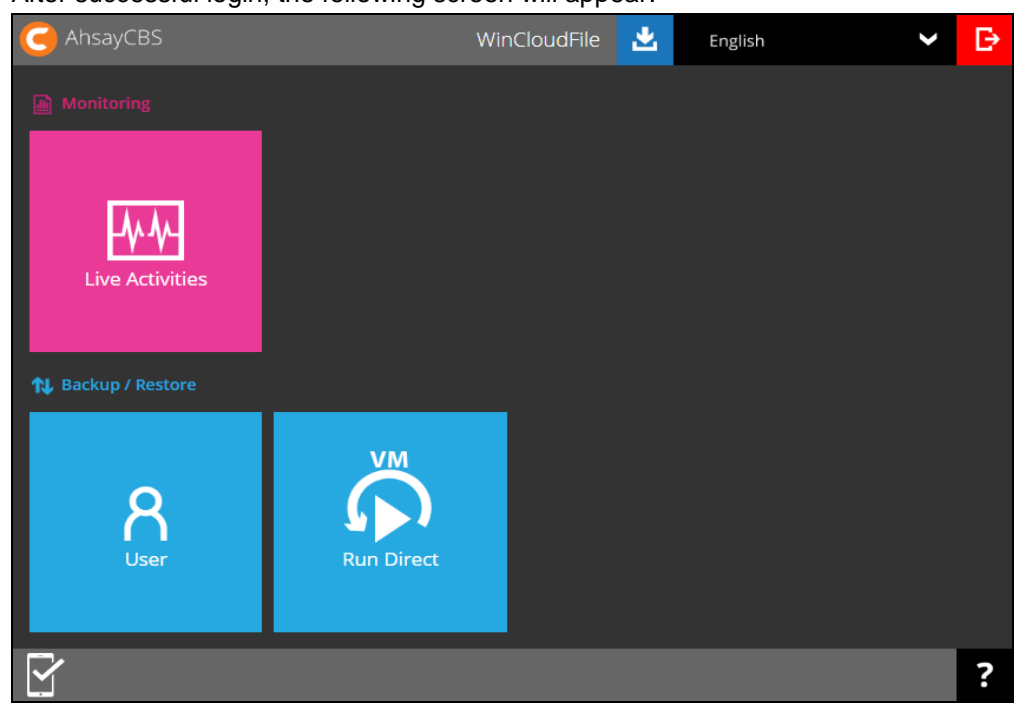

3. After successful login, the following screen will appear.

**NOTE**

The VM Run Direct tile may not be available. Please contact your backup service provider for more information.

## <span id="page-21-0"></span>**3.2 Login to AhsayCBS with 2FA using authenticator app**

1. Log in to AhsayCBS web console at:

[https://backup\\_server\\_hostname:port](https://backup_server_hostname:port)

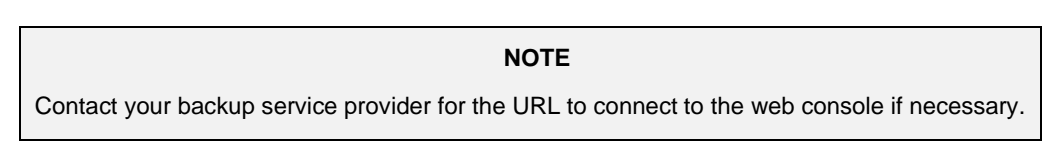

2. Enter the **Login Name** and **Password** of your AhsayOBM/AhsayACB account then click **LOGIN**.

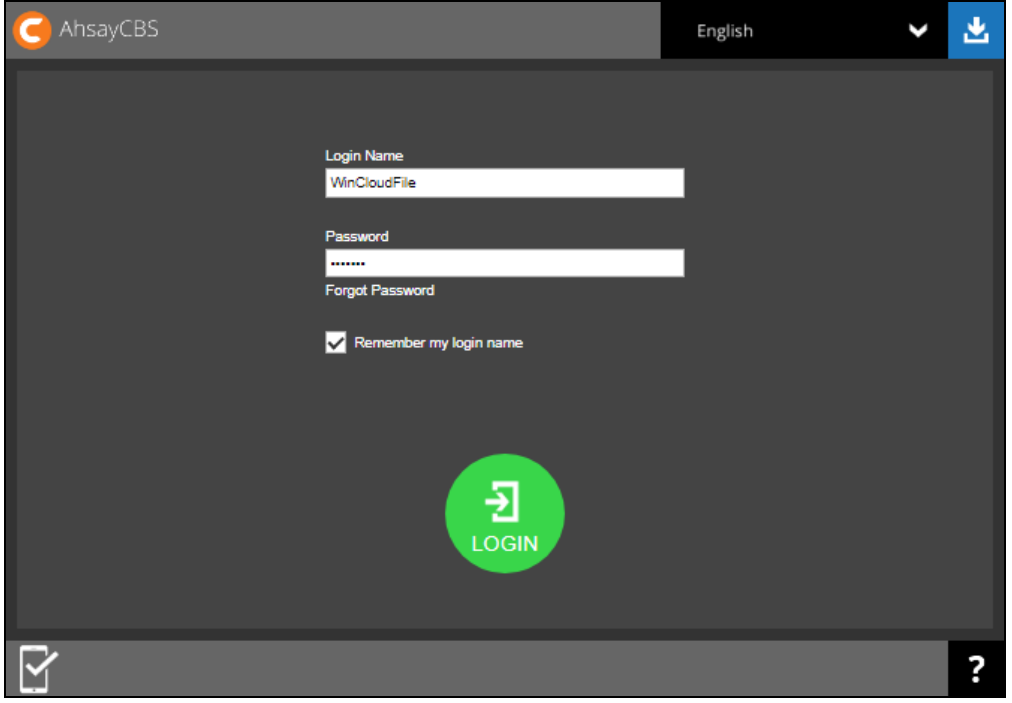

- <span id="page-21-1"></span>3. One of the two authentication methods will be displayed to continue with the login:
	- **[Push Notification and TOTP when using Ahsay Mobile app](#page-21-1)**
	- <sup>⊙</sup> [TOTP only](#page-23-0)
	- If **Ahsay Mobile app** was configured to use Push Notification and TOTP then there are two 2FA modes that can be used:

Push Notification (default) ۰

> Push notification is the default 2FA mode. Accept the login request on Ahsay Mobile to complete the login.

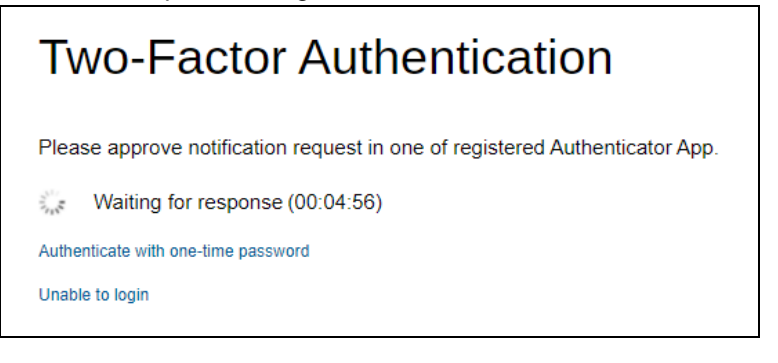

Example of the login request sent to the Ahsay Mobile app.

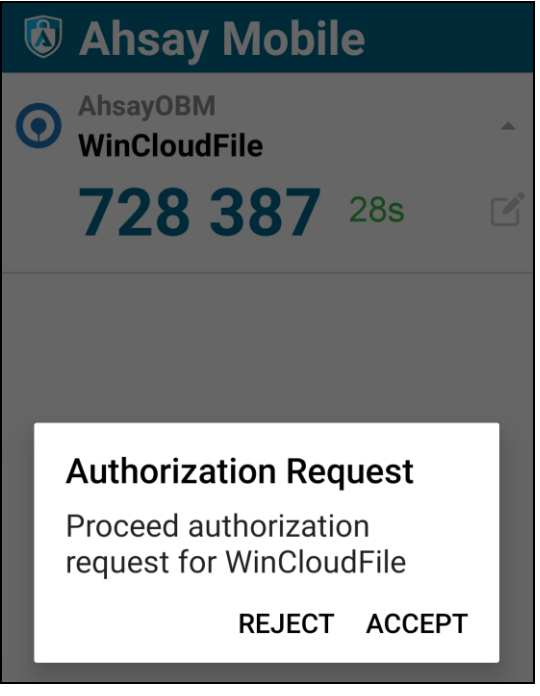

TOTP

However, if push notification is not working or you prefer to use one-time passcode, click the Authenticate with one-time password link, then input the one-time passcode generated by Ahsay Mobile to complete the login.

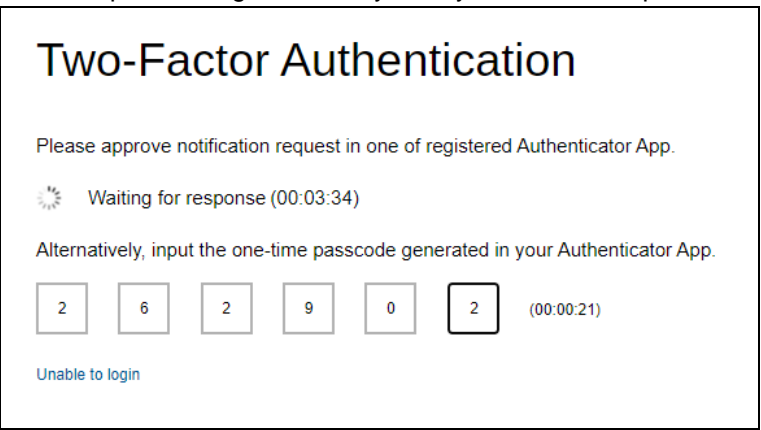

Example of the one-time passcode generated in Ahsay Mobile.

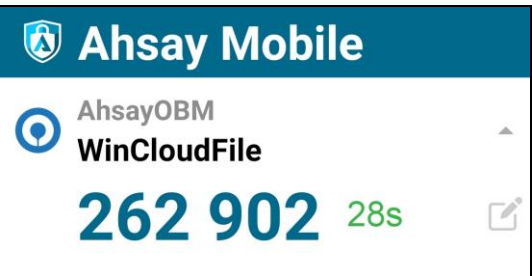

<span id="page-23-0"></span><sup>●</sup> TOTP only

Enter the one-time passcode generated by the authenticator app to complete the login.

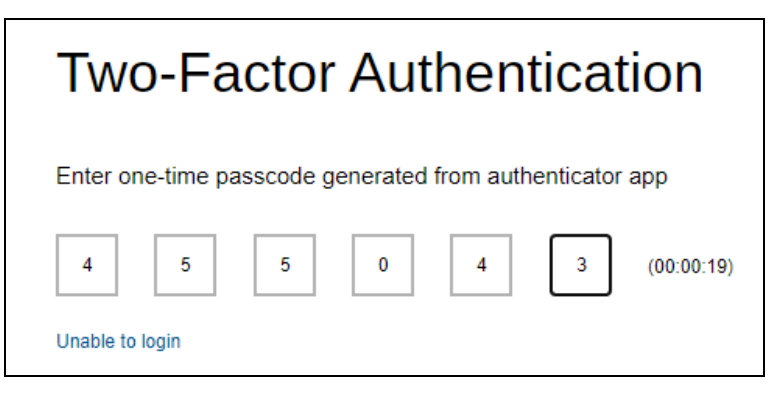

Example of the one-time passcode generated in the third party authenticator app Microsoft Authenticator.

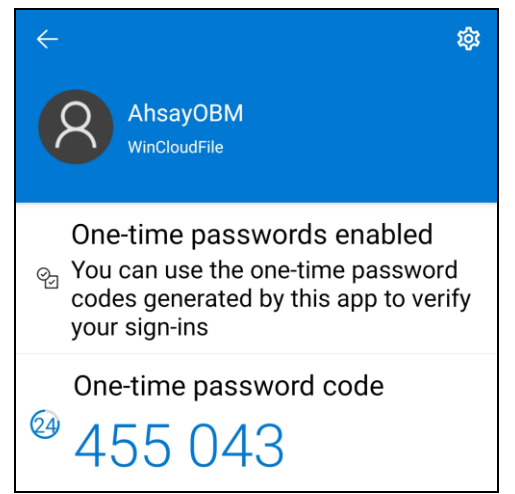

4. After successful login, the following screen will appear.

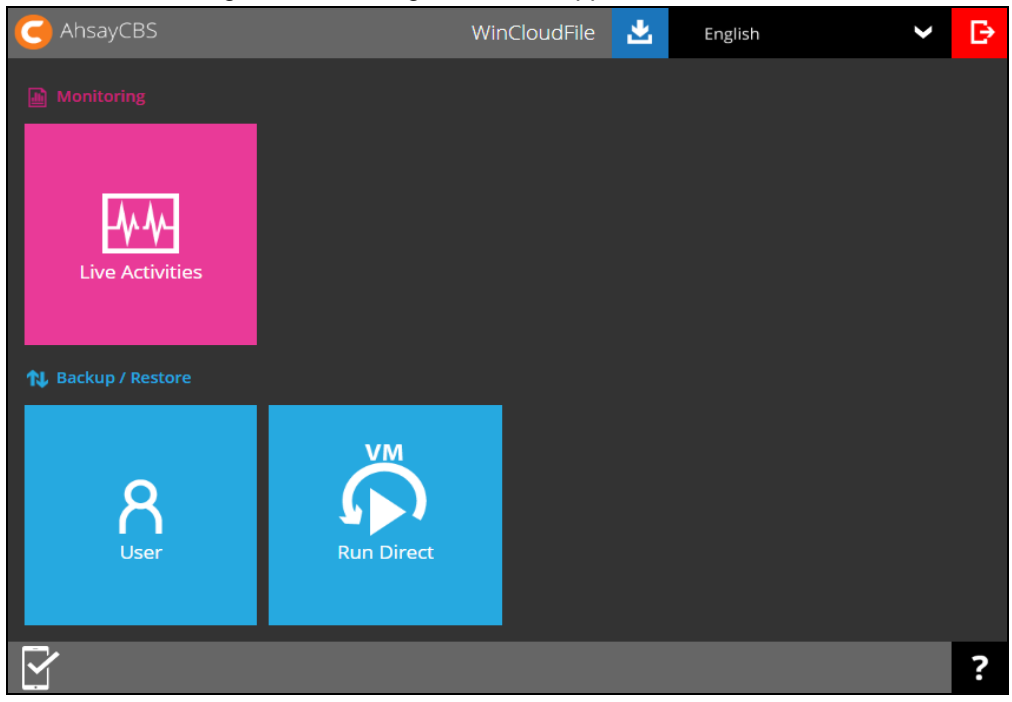

### **NOTE**

The VM Run Direct tile may not be available. Please contact your backup service provider for more information.

# <span id="page-25-0"></span>**3.3 Login to AhsayCBS with 2FA using Twilio**

1. Log in to AhsayCBS web console at:

[https://backup\\_server\\_hostname:port](https://backup_server_hostname:port)

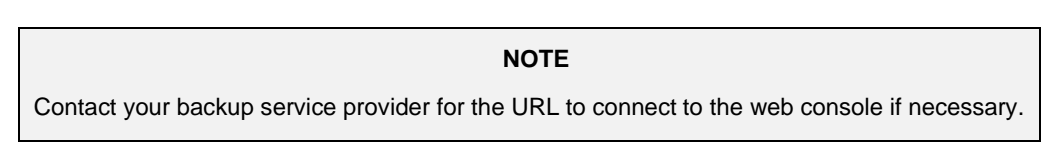

2. Enter the **Login Name** and **Password** of your AhsayOBM/AhsayACB account then click LOGIN.

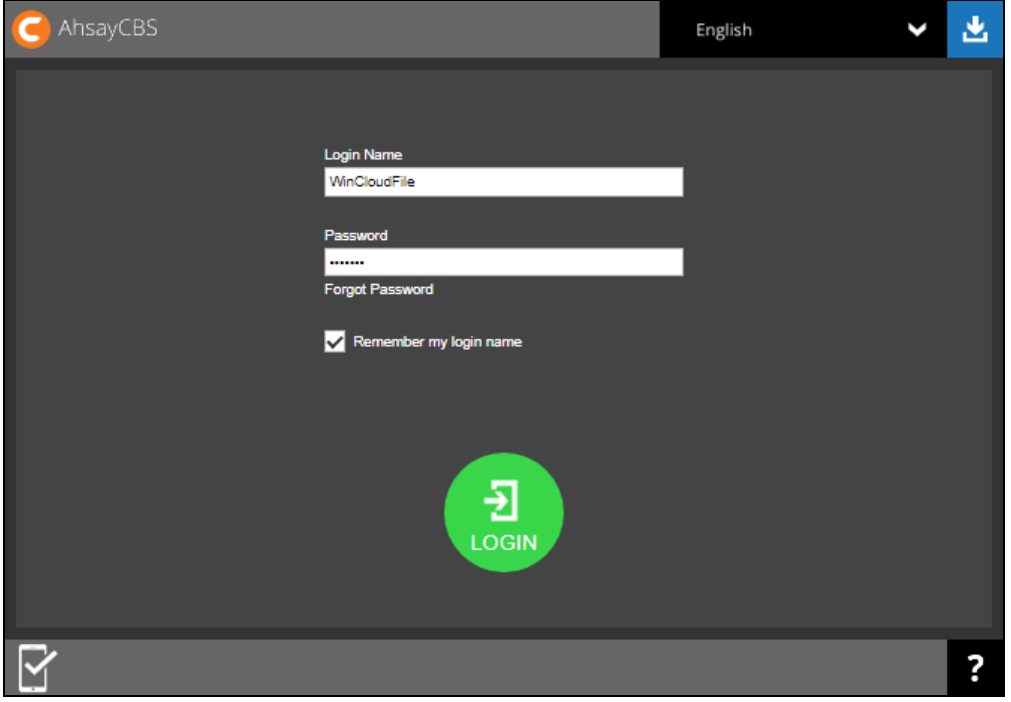

3. Select your phone number.

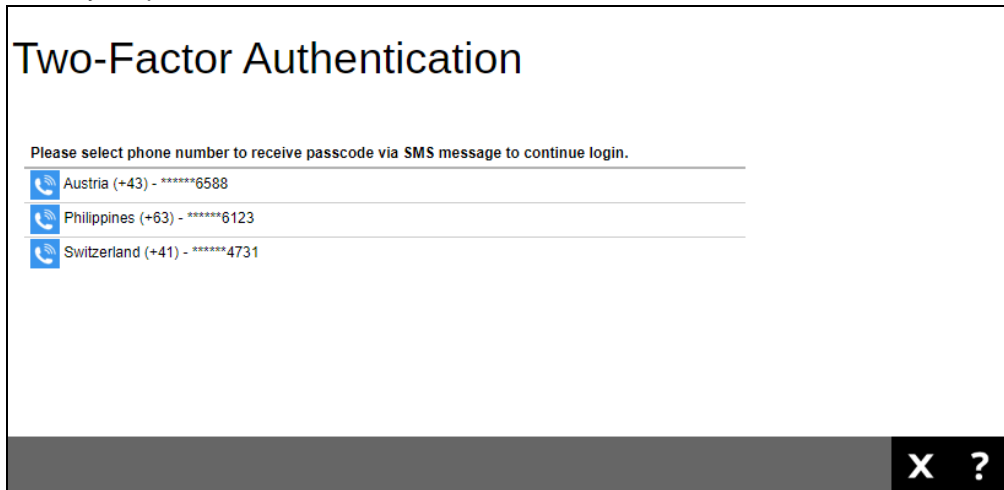

4. Enter the passcode and click Verify to login.

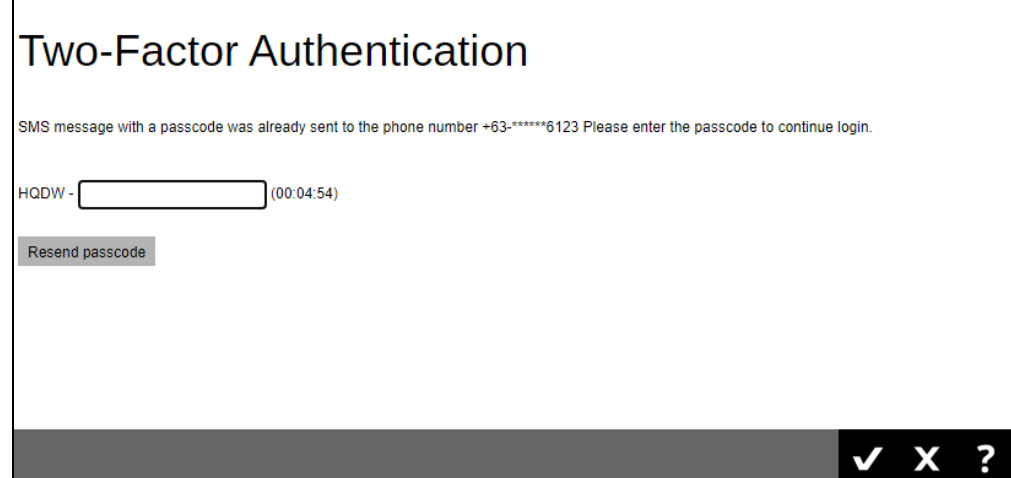

5. After successful login, the following screen will appear.

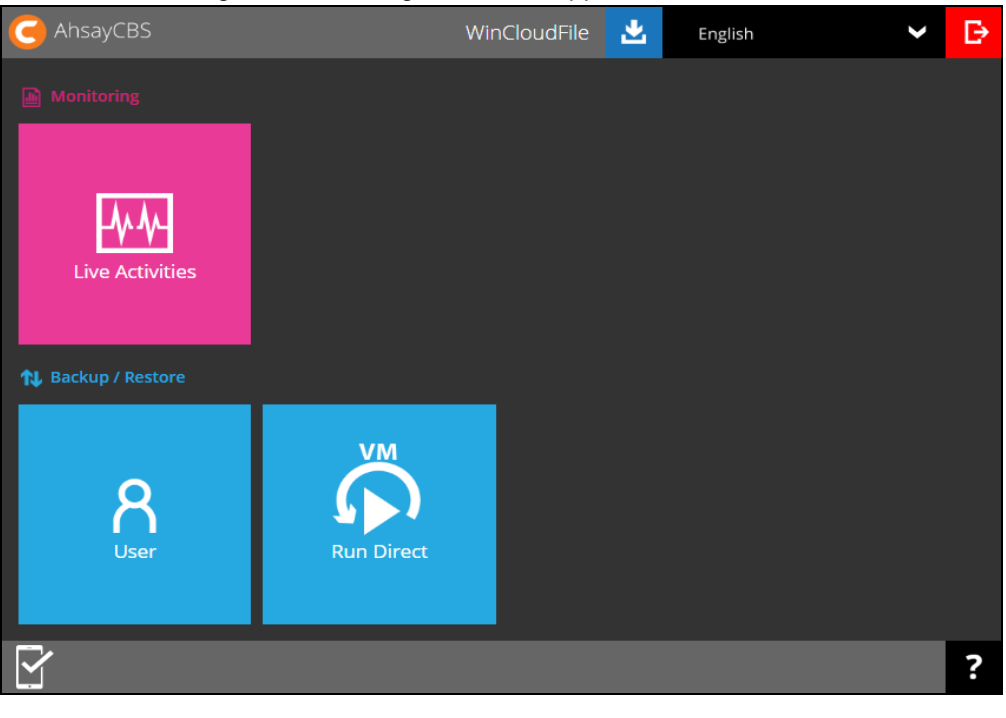

### **NOTE**

The VM Run Direct tile may not be available. Please contact your backup service provider for more information.

# <span id="page-27-0"></span>**4 Creating a Cloud File Backup Set**

- 1. Log in to the User Web Console according to the instructions in [Log in to AhsayCBS](#page-19-2)  [User Web Console.](#page-19-2)
- 2. Click the **User** icon on the User Web Console landing page.

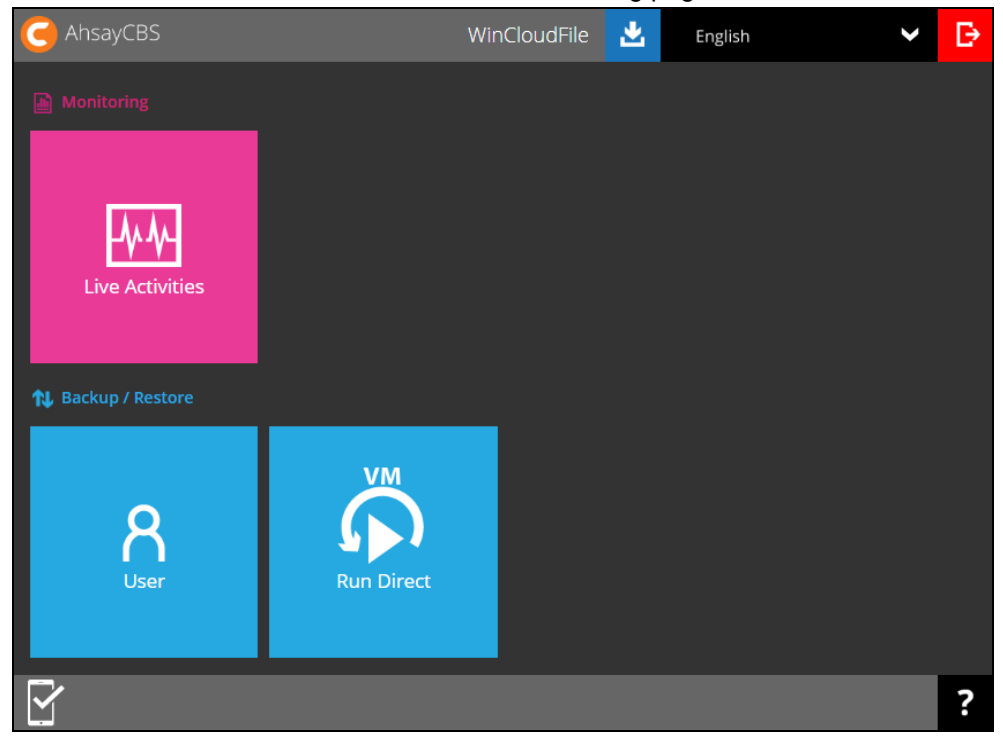

3. Select **Backup Set** from the left panel, then create a Cloud File backup set by clicking the circular "+" icon under **Manage Backup Set**.

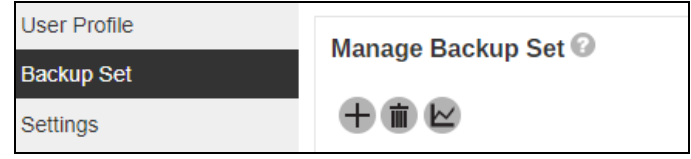

4. Enter a **Name** for the backup set and select **Cloud File Backup** as the backup set type.

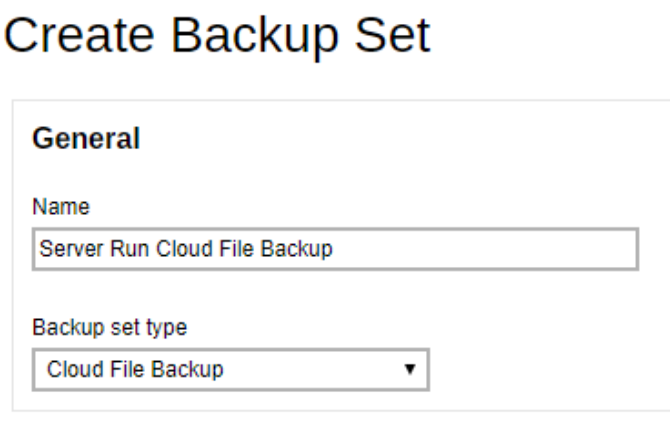

5. On the same menu under **Run on**, select **Server** to create a run on server (agentless backup) cloud file backup set.

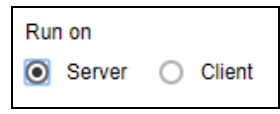

6. If you choose to run the backup set on the AhsayCBS server, you won't be able to back up, restore or manage your backups on the AhsayOBM/AhsayACB client once the backup set is created.

## **NOTE**

This setting **CANNOT** be altered once the backup set is created. If you wish to change the backup method later, you will have to create a new backup set and start over the configurations again.

7. Under the **Backup From**, select the cloud storage (e.g. Wasabi) that contains the data that you want to back up.

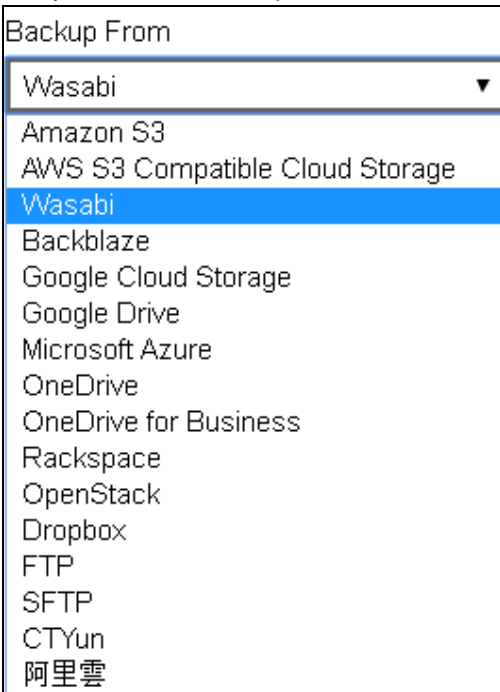

8. On the Wasabi webpage, create a new access key (if you do not have an existing one).

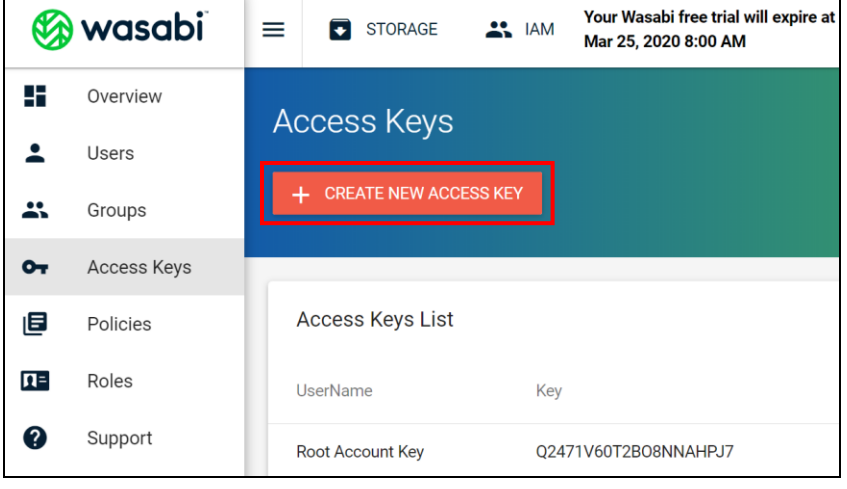

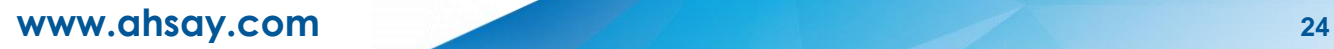

9. Copy and paste the **Access Key** and **Secret Key** to the web console to authenticate AhsayCBS to access the cloud storage, then click **Test** to complete the authentication setup. If you do not have a Wasabi account, click **Sign up for Wasabi**.

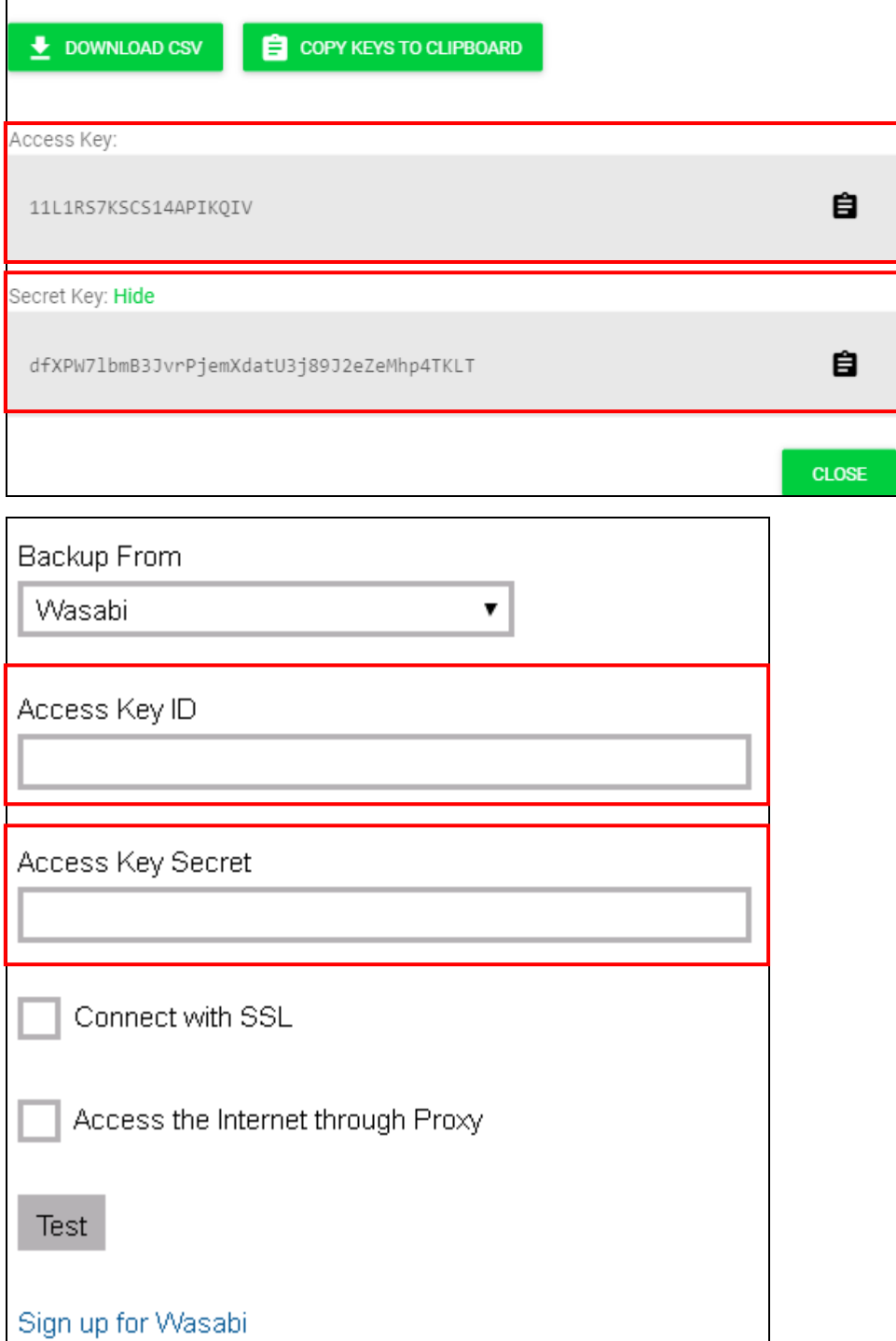

10. Below the **Test** button, make sure to select the corresponding bucket name that contains the cloud data that you want to back up. Click **Next** to proceed.

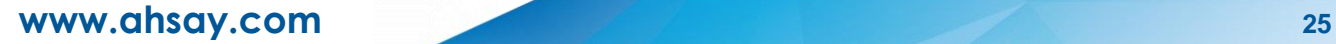

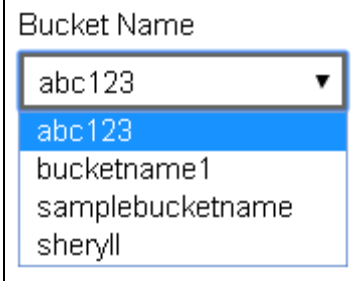

### **NOTES**

- 1. The authentication request will be opened in a new tab or window. Ensure that the pop-up window is not blocked, and pop-up blocker is disabled in your browser.
- 2. It is advised to have one (1) bucket name per cloud file backup set.
- 11. In the Advanced Backup Source, select the file(s) and/or folder(s) that you want to back up then click **Next** to proceed.

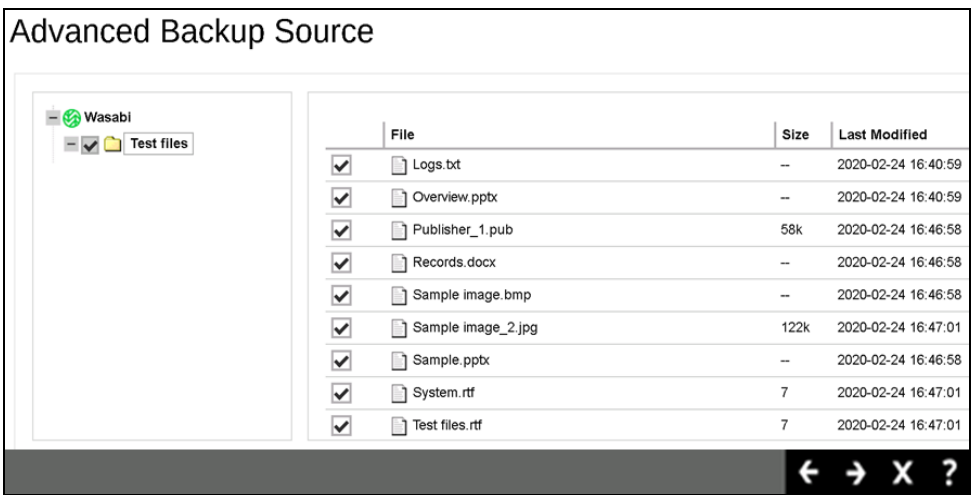

**NOTE:** There are limitations in selecting files and/or folders in the backup source menu. For further details, please refer to the [Backup Source Selection](#page-15-0) on **Chapter 2.8 Limitations**.

12. In the **Schedule** menu, configure a backup schedule for the backup job to run automatically at your specified time interval. If the **Run scheduled backup for this backup set** is off, switch it **On**.

Click the **+** icon under **Manage Schedule** to add a new backup schedule.

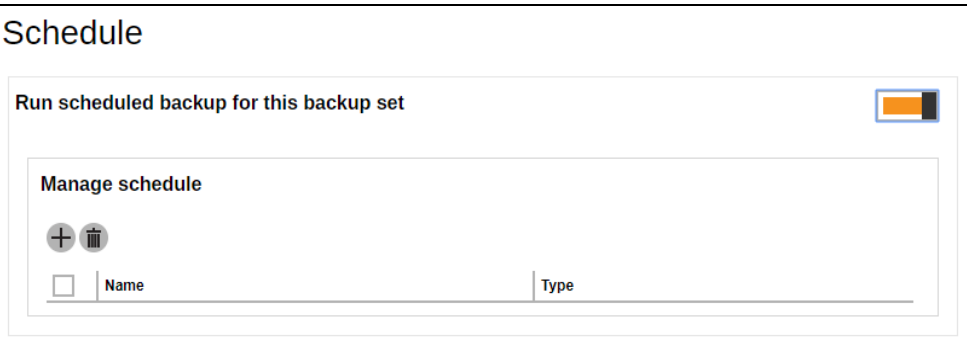

The Backup Schedule window will appear.

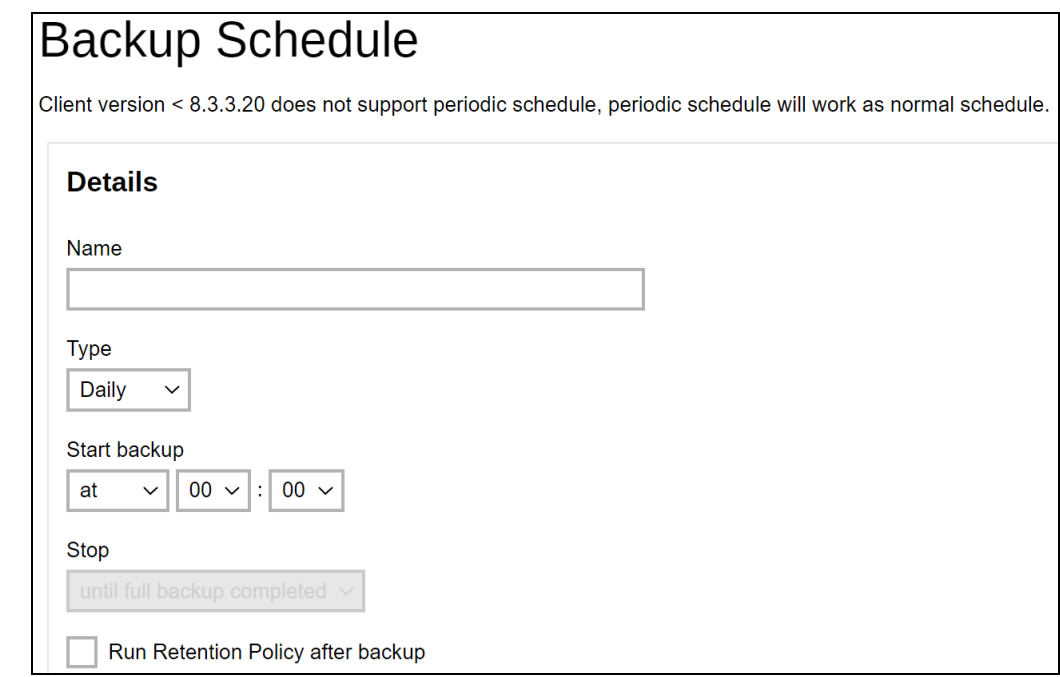

Configure the following backup schedule settings:

- **o** Name the name of the backup schedule.
- **o** Type the type of the backup schedule. There are four (4) different types of backup schedule: Daily, Weekly, Monthly and Custom.
	- $\odot$ **Daily** – the time of the day or interval in minutes/hours which the backup job will run.

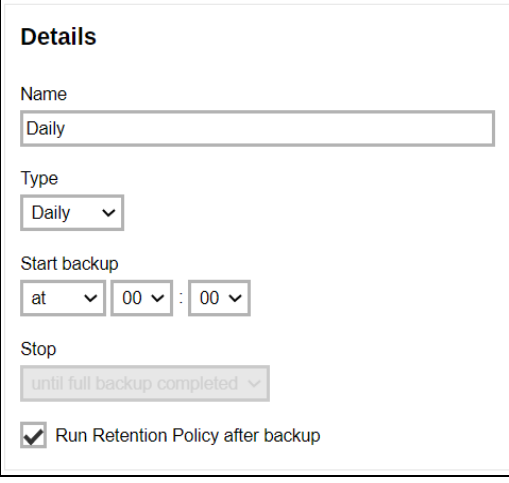

 $\odot$ **Weekly** – the day of the week and the time of the day or interval in minutes/hours which the backup job will run.

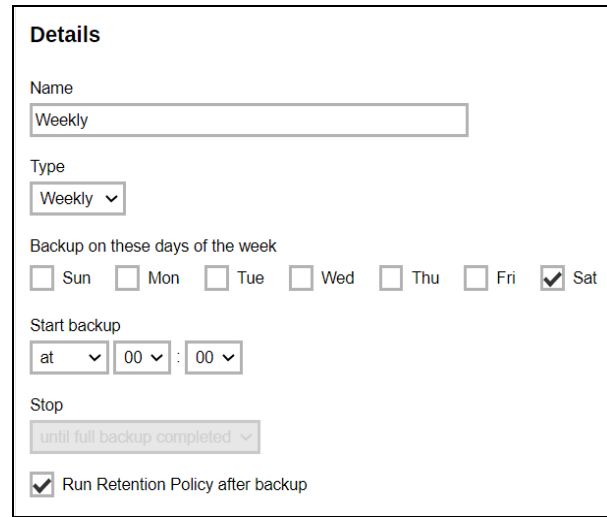

 $\odot$ **Monthly** – the day of the month and the time of that which the backup job will run.

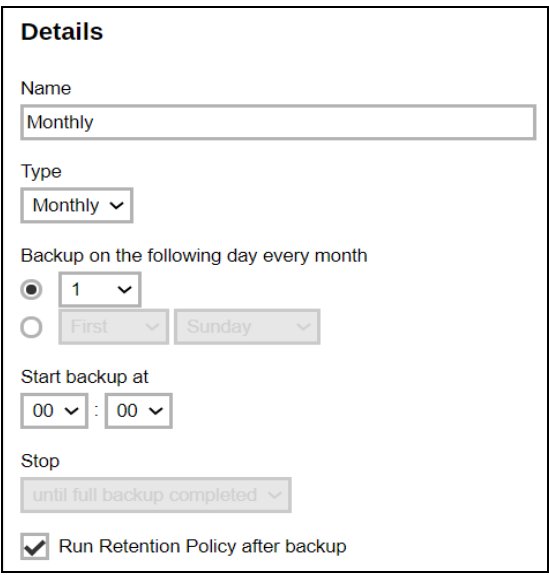

**Custom** – a specific date and the time of that date which the backup job  $\odot$ will run.

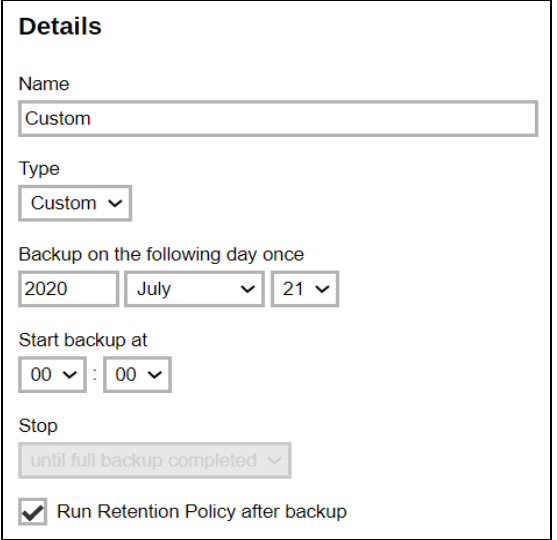

- **O** Start backup the start time of the backup job.
	- $\odot$ **at** – this option will start a backup job at a specific time.
	- $\odot$ **every**– this option will start a backup job in intervals of minutes or hours.

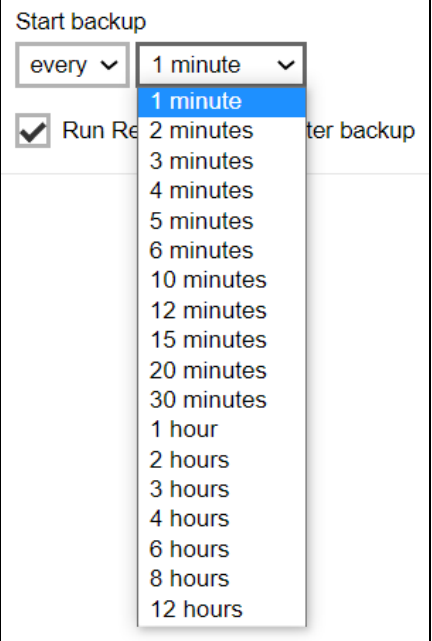

Here is an example of a backup set that has a periodic and normal backup schedule.

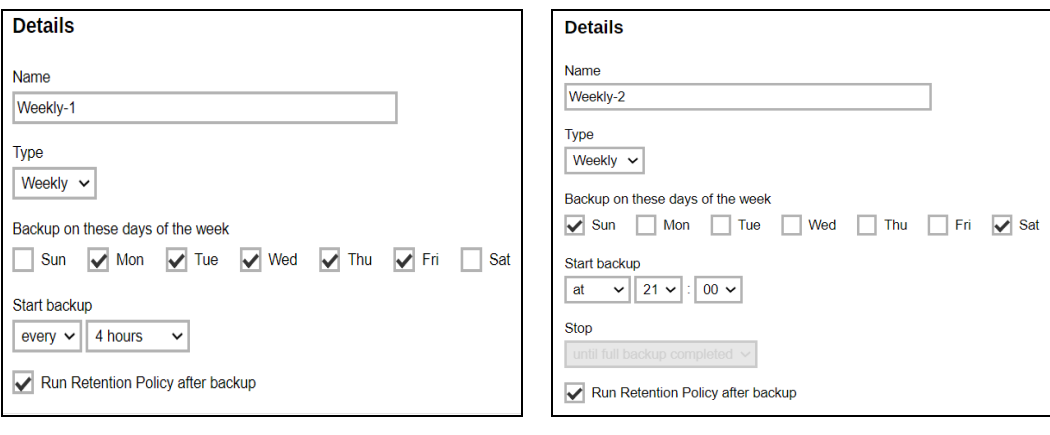

*Figure 1.1 Figure 1.2*

**Figure 1.1** – Periodic backup schedule runs every 4 hours from Monday – Friday during business hours

**Figure 1.2** – Normal backup schedule runs at 21:00 or 9:00 PM on Saturday and Sunday on weekend non-business hours

- **o** Stop the stop time of the backup job. This only applies to schedules with start backup "at" and is not supported for periodic backup schedule (start backup "every")
	- $\odot$ **until full backup completed** – this option will stop a backup job once it is complete. This is the configured stop time of the backup job by default.

 $\odot$ **after (defined no. of hrs.)** – this option will stop a backup job after a certain number of hours regardless of whether the backup job has completed or not. This can range from 1 to 24 hrs.

The number of hours must be enough to complete a backup of all files in the backup set. For small files in a backup, if the number of hours is not enough to back up all files, then the outstanding files will be backed up in the next backup job. However, if the backup set contains large files, this may result in partially backed up files.

For example, if a backup has 100GB file size which will take approximately 15 hours to complete on your environment, but you set the "stop" after 10 hours, the file will be partially backed up and cannot be restored. The next backup will upload the files from scratch again.

The partially backed up data will have to be removed by running the data integrity check.

As a general rule, it is recommended to review this setting regularly as the data size on the backup machine may grow over time.

**Run Retention Policy after backup** – if enabled, the AhsayCBS will run  $\odot$ a retention policy job to remove files from the backup destination(s) which have exceeded the retention policy after performing a backup job. To save hard disk quote in the long run, it is recommended to enable this option.

Click the **interest in the same the configured backup schedule and then click <b>Next** to proceed.

13. To add a destination, select from the existing storage destinations listed on the dropdown list as provided by your backup service provider.

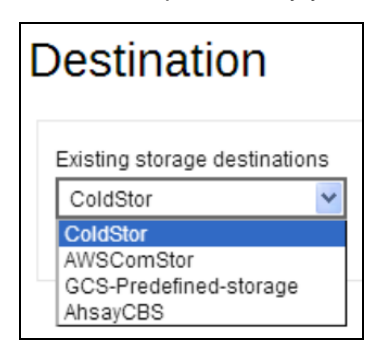

In the sample screenshot above, the backup service provider has set up four (4) available destinations (i.e. ColdStor, AWSComStor, GCS-Predefined-storage, and AhsayCBS).

14. By default, the **Encrypt Backup Data** option is enabled with the Encryption Type preset as **Default** which provides the most secure protection.

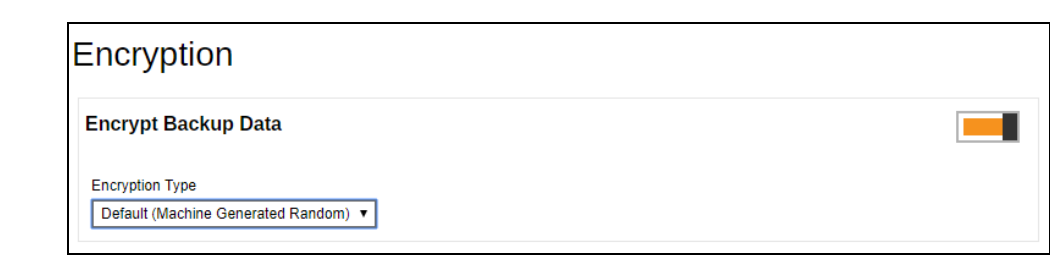

You can choose from one of the following three (3) Encryption Type options:

- **Default (Machine Generated Random)**  an encryption key with 44 alpha numeric characters will be randomly generated by the system.
- **User password** the encryption key will be the same as the login password of your AhsayOBM/AhsayACB at the time when this backup set is created. Please be reminded that if you change the AhsayOBM/AhsayACB login password later, the encryption keys of the backup sets previously created with this encryption type will remain unchanged.
- **Custom**  you can customize your encryption key, where you can set your own algorithm, encryption key, method and key length.

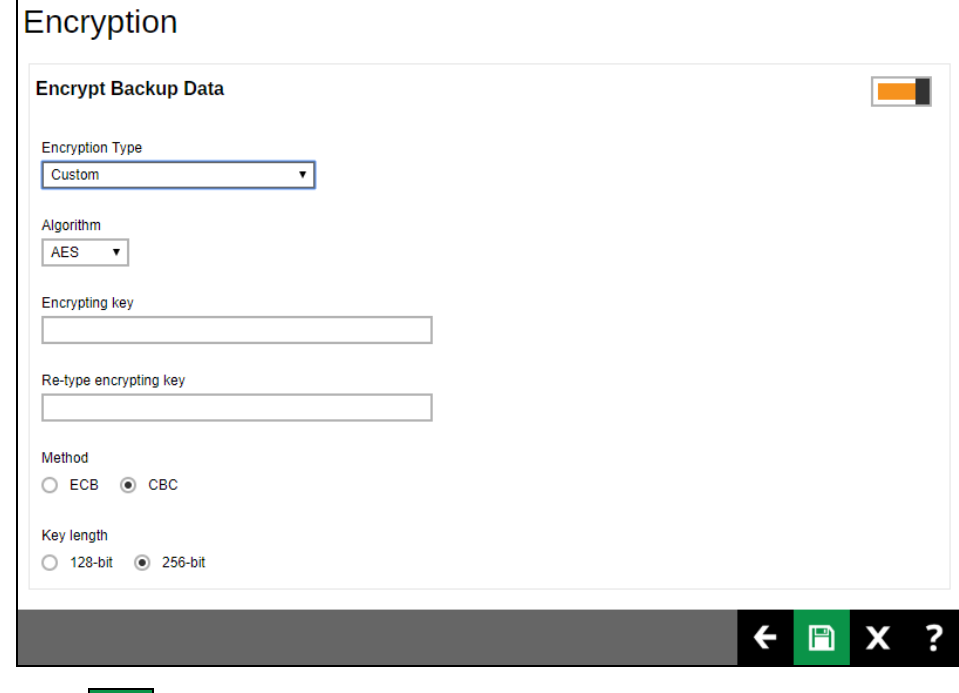

- 15. Click the **interpret in the bottom right corner to confirm the creation of this backup** set.
- 16. The cloud file backup set is created succesfully.

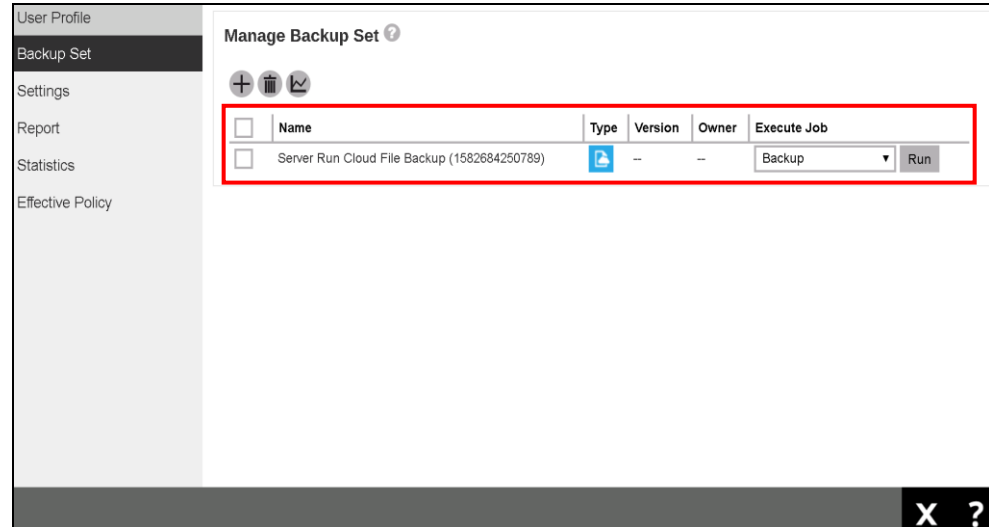

- 17. The cloud file backup set is successfully created.
- 18. Optional: Select your preferred **Compression** type. By default, the compression type is Fast with optimization for local.

Go to **Backup Set > Others > Compressions**, then select from the following:

- No Compression
- Normal
- Fast (Compressed size larger than normal)
- Fast with optimization for local

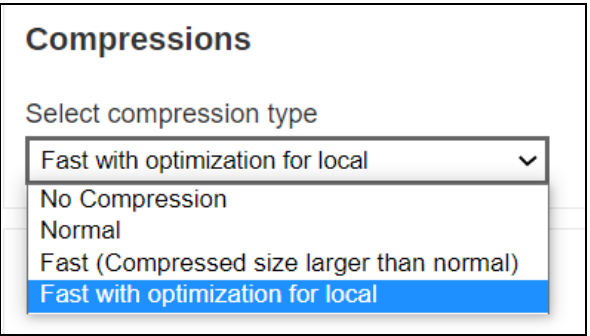

Click the  $\Box$  icon at the bottom right corner to confirm the selected compression type.

# <span id="page-37-0"></span>**5 Overview of Run on Server Cloud File Backup Process**

The following steps are performed during a Run on Server Cloud File backup job. For an overview of the detailed process for Steps **2**, **3**, **8**, and **10**, please refer to the following chapters.

- $\bullet$ [Periodic Data Integrity Check \(PDIC\) Process](#page-38-0) **(Step 2)**
- [Backup Set Index Handling Process](#page-40-0)  $\bullet$ 
	- [Start Backup](#page-40-1) Job **(Step 3)**
	- [Completed Backup Job](#page-41-0) **(Step 10)**
- $\bullet$ [Data Validation Check Process](#page-42-0) **(Step 8)**

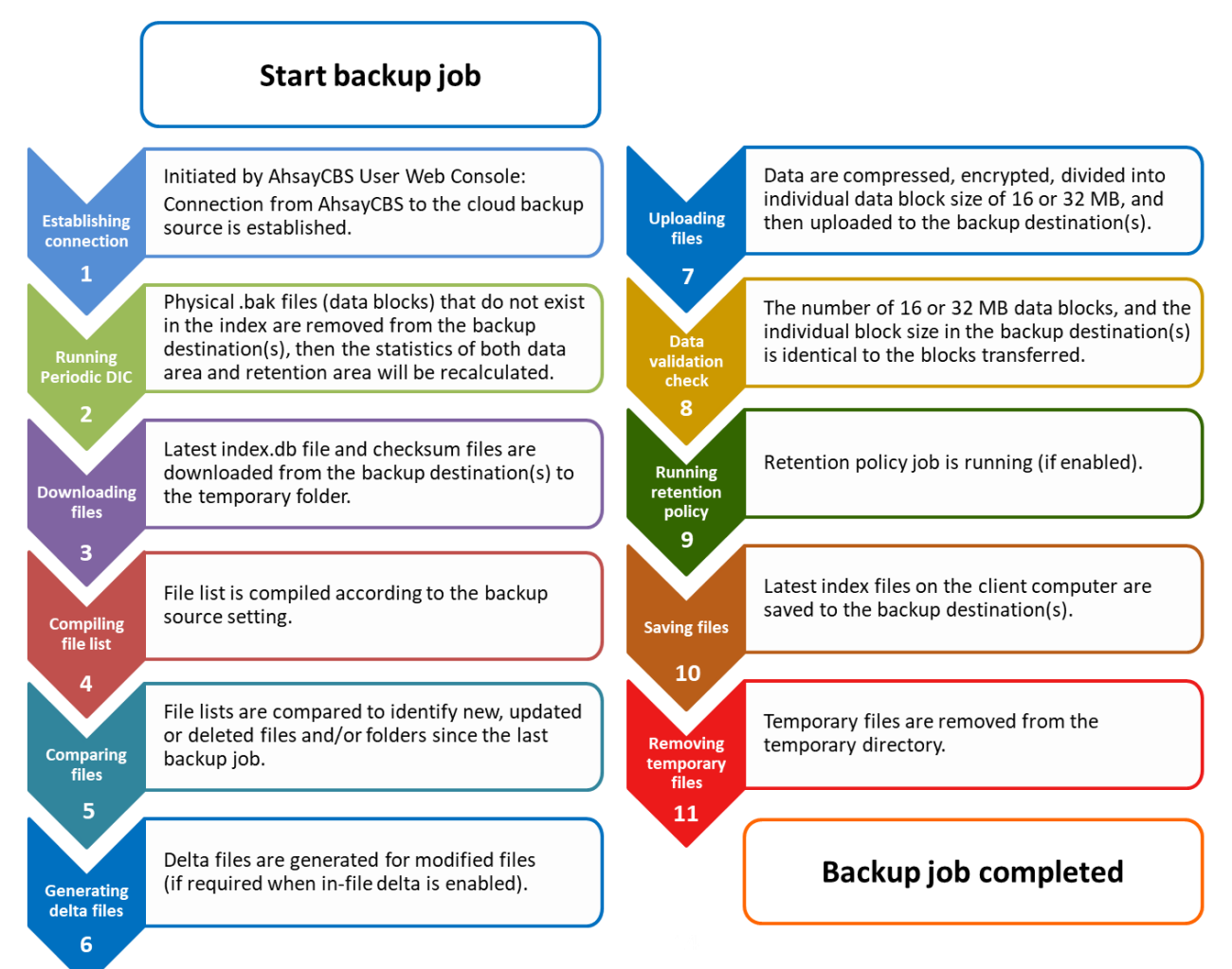

# <span id="page-38-0"></span>**5.1 Periodic Data Integrity Check (PDIC) Process**

For AhsayCBS v8.3.6.0 (or above), the PDIC will run on the first backup job that falls on the corresponding day of the week from **Monday to Friday**.

To minimize the impact of the potential load of large number of PDIC jobs running at the same time on the AhsayCBS server, the schedule of a PDIC job for each backup set is automatically determined by the result of the following formula:

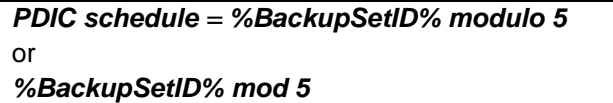

The calculated **result** will map to the corresponding day of the week (i.e., from Monday to Friday).

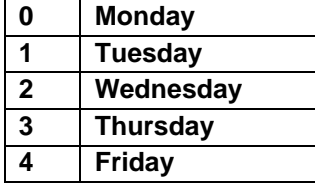

**NOTE: The PDIC schedule cannot be changed.**

**Example:**

Backup set ID: 1594627447932

*Calculation: 1594627447932 mod 5 = 2*

### **2 Wednesday**

In this example:

- the PDIC will run on the first backup job that falls on Wednesday; or
- if there is no active backup job(s) running from Monday to Friday, then the PDIC will run on the next available backup job.

### **NOTE**

19. Although according to the PDIC formula for determining the schedule is *%BackupSetID% mod*  **5**, this schedule only applies if the previous PDIC job was actually run more than 7 days prior.

Under certain conditions, the PDIC may not run strictly according to this formula. For example:

- 1. If AhsayCBS was upgraded to v8.5 (or above) from an older version v7, or pre-8.3.6.0 version. In this case, the PDIC job will run on the first backup job after upgrade.
- 2. If backup jobs for a backup set are not run on a regular daily backup schedule (for example: on a weekly or monthly schedule), then the PDIC job will run if it detects that the previous PDIC job was run more than 7 days ago.
- 3. Every time a data integrity check (DIC) is run, the latest PDIC run date is reset, the next PDIC job will run after 7 days.
- 4. The PDIC job will not run if there are no files in both the data and retention areas. For example: a newly created backup set with no backup job history or a backup set where all the data has been deleted using the Delete Backup Data feature.

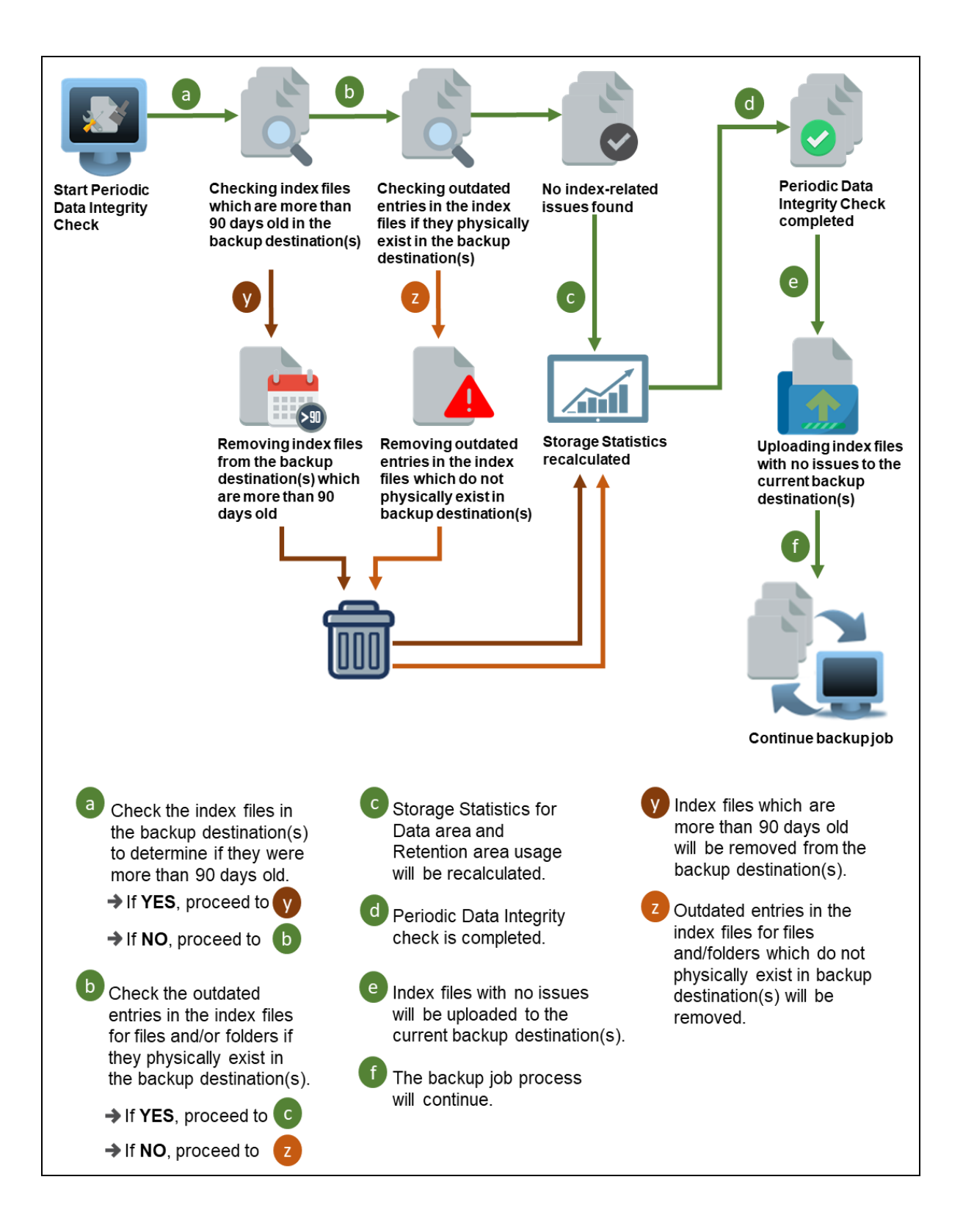

**www.ahsay.com 35**

# **www.ahsay.com 36**

# <span id="page-40-0"></span>**5.2 Backup Set Index Handling Process**

To minimize the possibility of index related issues affecting backups, each time index files are downloaded from and uploaded to backup destination(s); the file size, last modified date, and checksum is verified to ensure index file integrity.

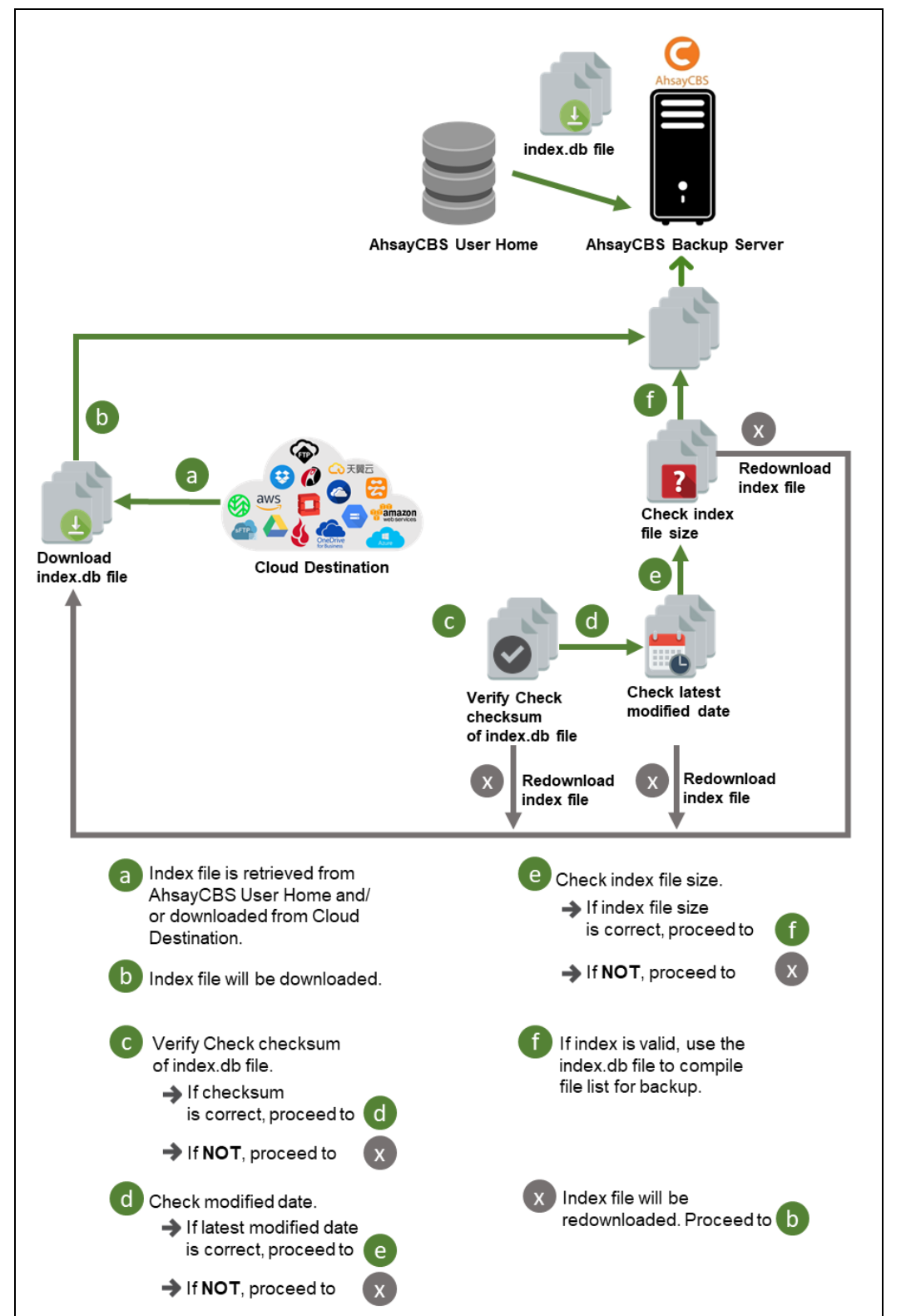

# <span id="page-40-1"></span>**5.2.1 Start Backup Job**

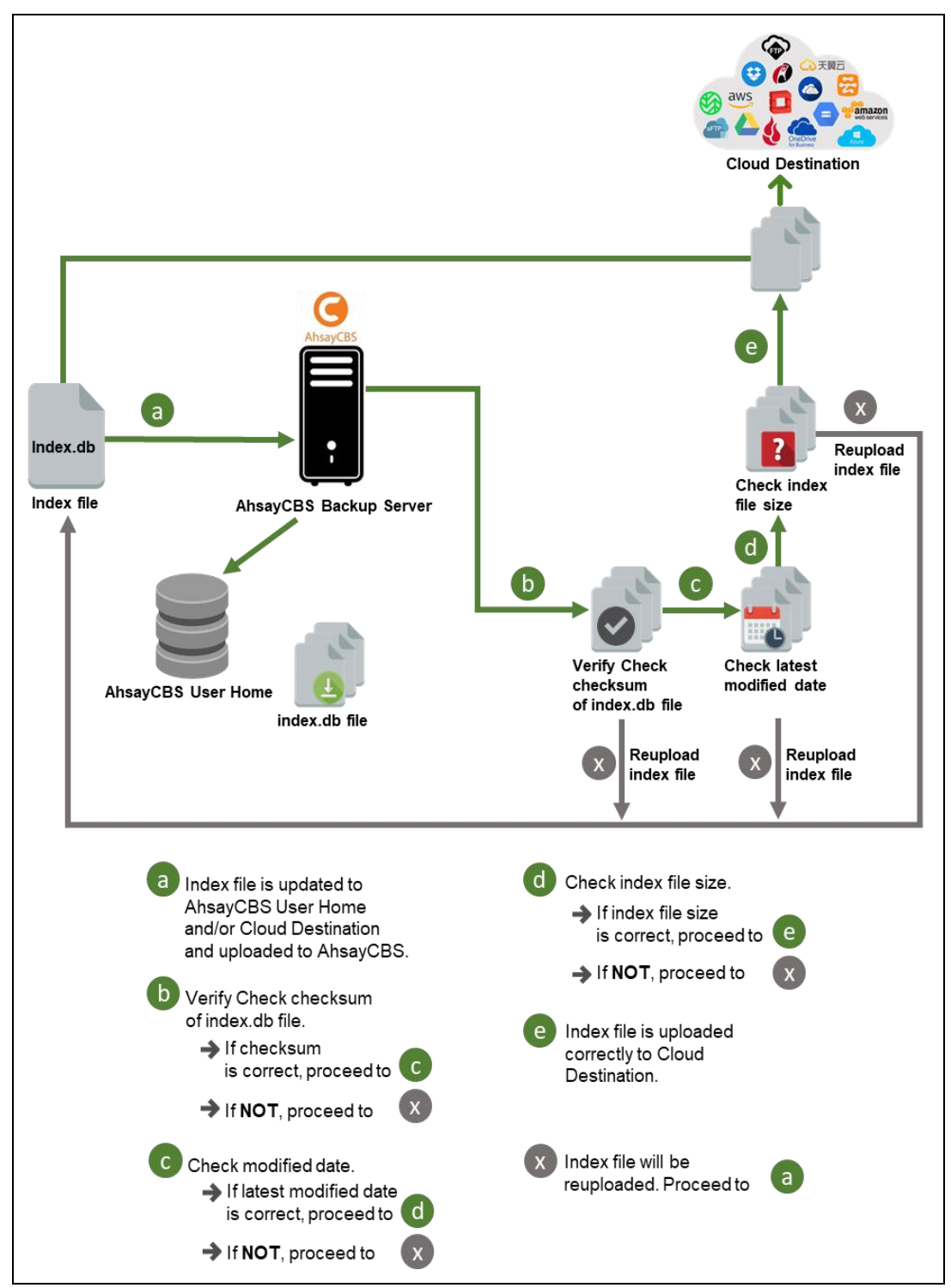

## <span id="page-41-0"></span>**5.2.2 Completed Backup Job**

**www.ahsay.com 37**

## <span id="page-42-0"></span>**5.3 Data Validation Check Process**

As an additional measure to ensure that all files transferred to the backup destination(s) are received and saved correctly, both the number of 16 or 32 MB data block files and the size of each block file are checked again after the files are transferred.

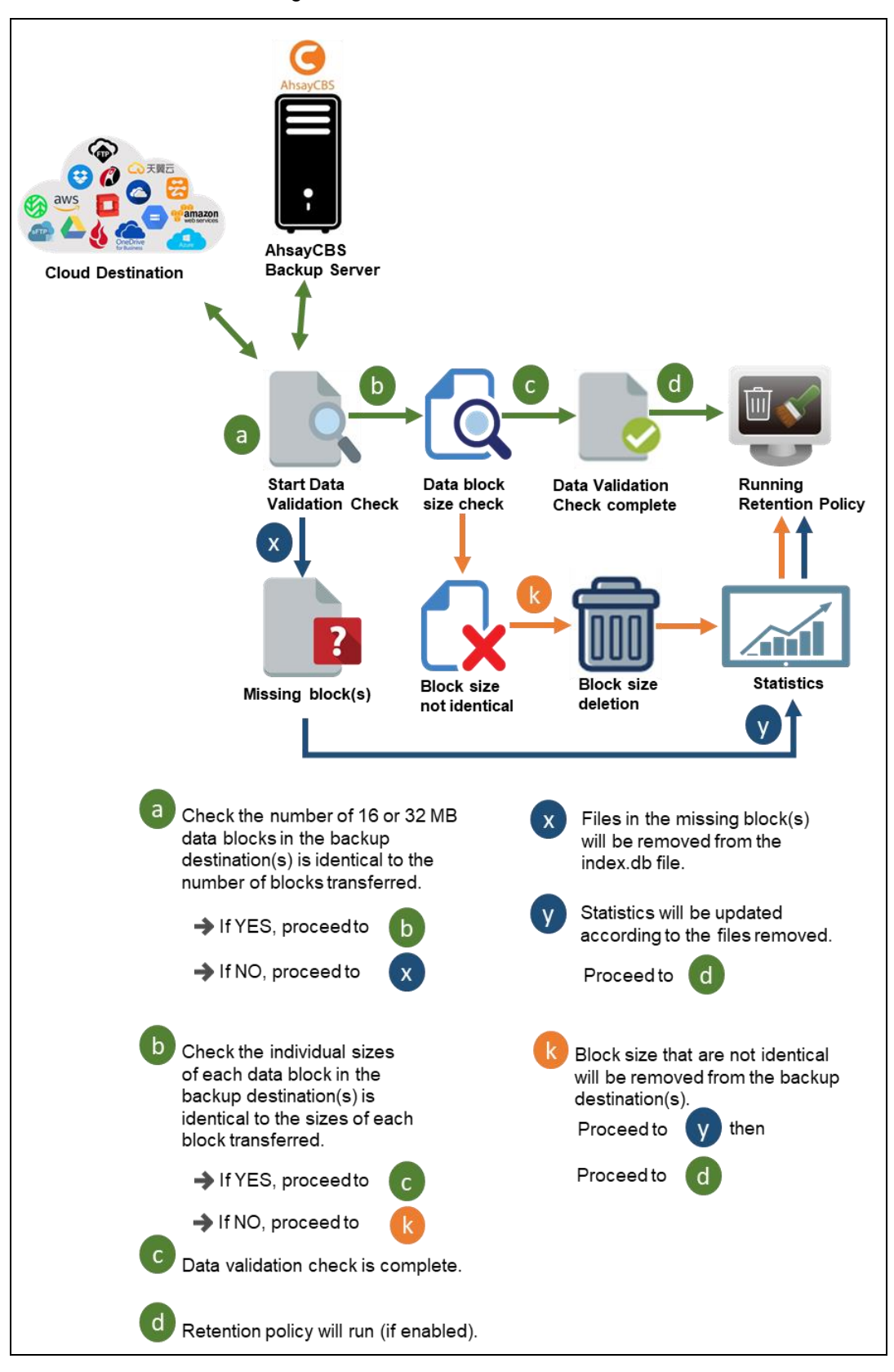

# <span id="page-43-0"></span>**6 Running a Backup Job**

- 1. Log in to the User Web Console according to the instructions in Log in to AhsayCBS [User Web Console.](#page-19-2)
- 2. Click on the **User** icon.

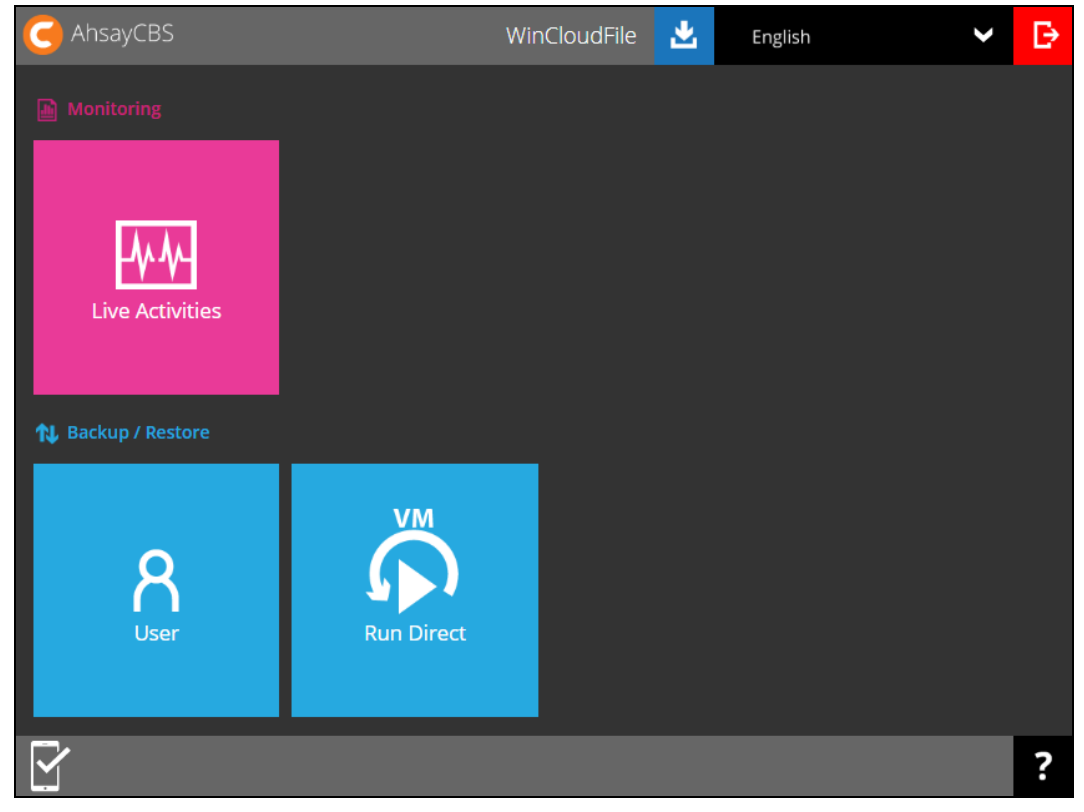

3. Select **Backup Set** from the left panel, then select **Backup** under **Execute Job** drop down menu.

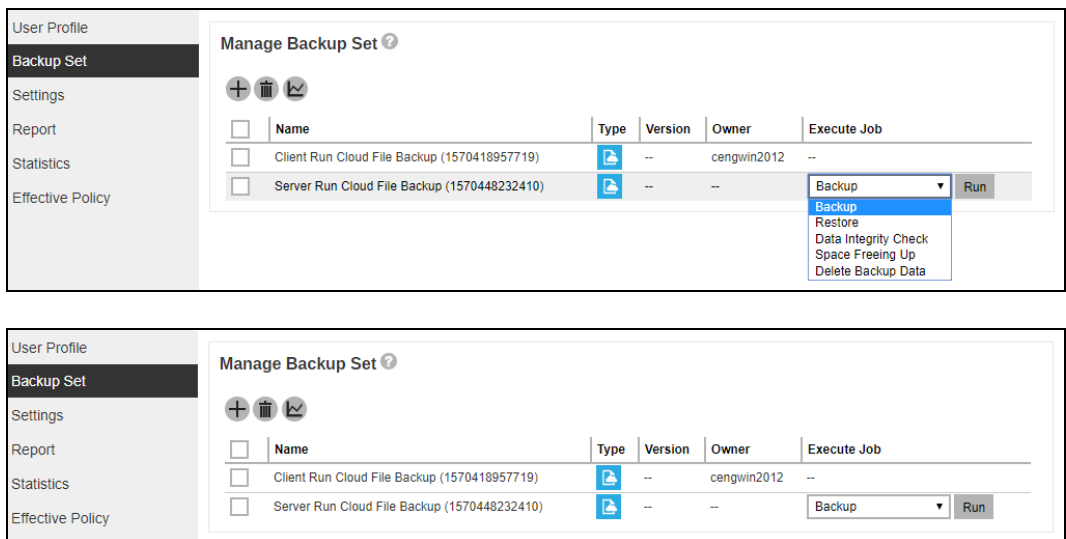

4. Modify the **In-File Delta type** and **Retention Policy** setting if necessary.

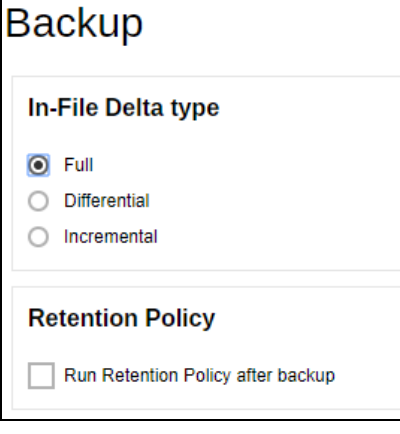

- 5. Click **Run Backup** to start the backup job and wait until the backup job is finished.
- 6. When a backup job is running, the status **Backup is Running** will be displayed. Click **Stop** to stop the backup job if necessary.

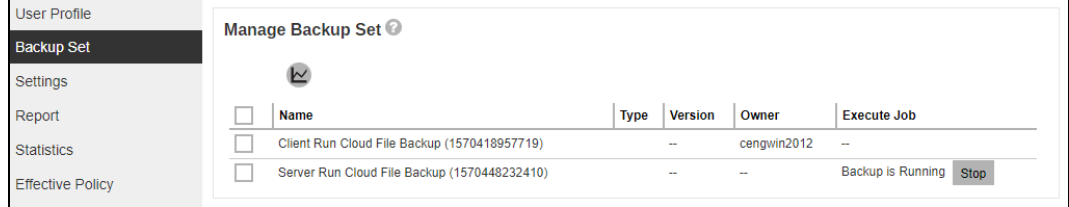

You can also check the status of your backup by going to the **Monitoring > Live Activities.**

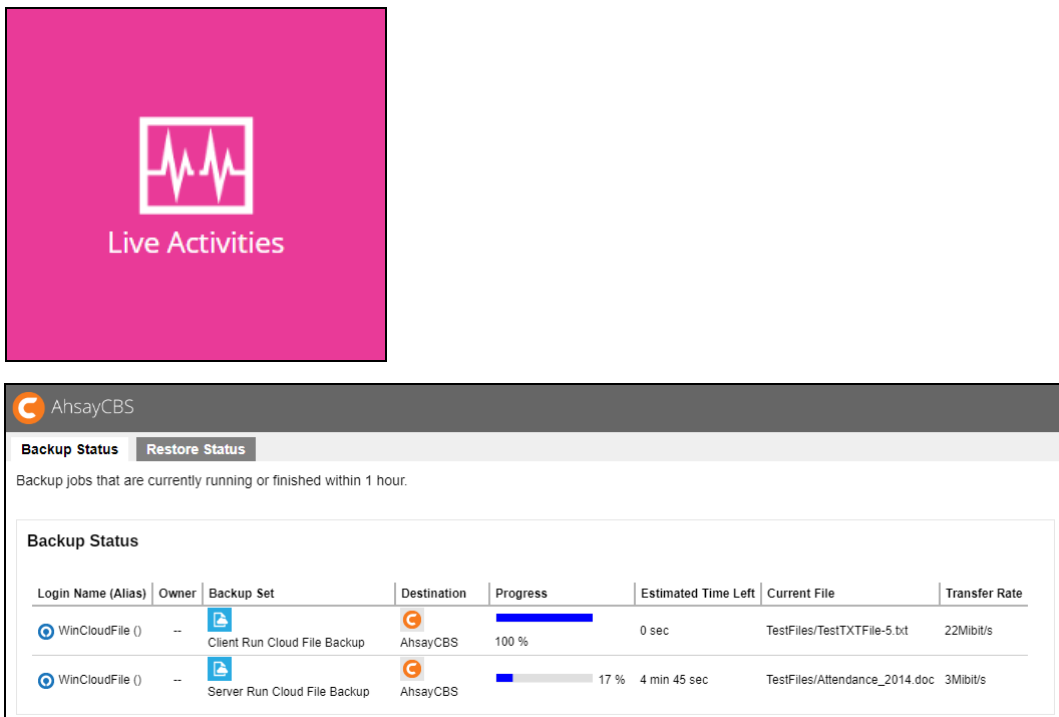

7. The backup through AhsayCBS User Web Console is successful.

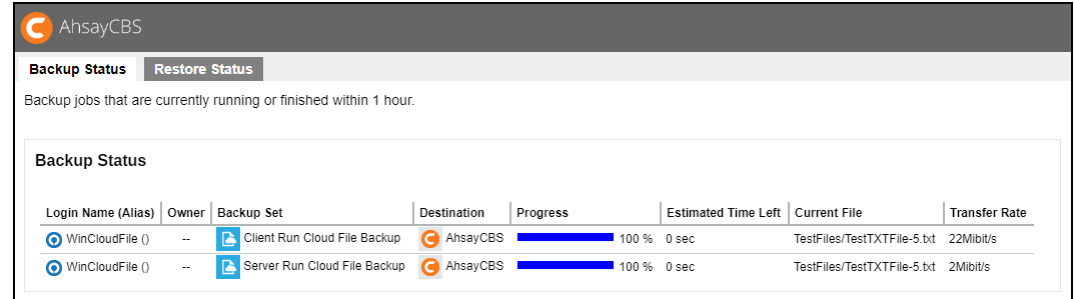

To view the report, go to the **Report > Backup.** In this Backup Report screen, you can see the backup set with corresponding destination, start date with time, end date with time, and status.

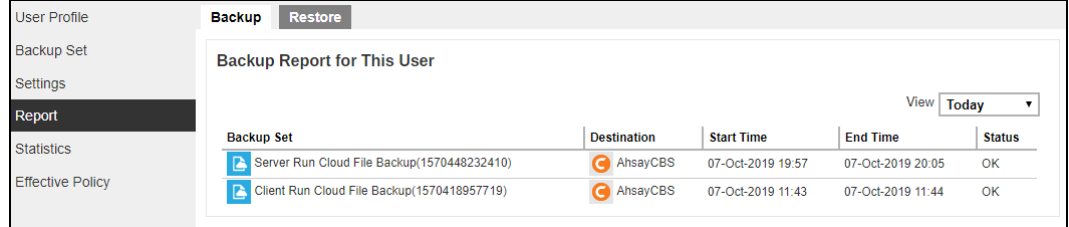

Click the backup set that you would like to view, and the following screen will be displayed. The summary of the backup job will be displayed. If you want to have a copy of the backup report, click the **Download report** button and a pdf file will be downloaded.

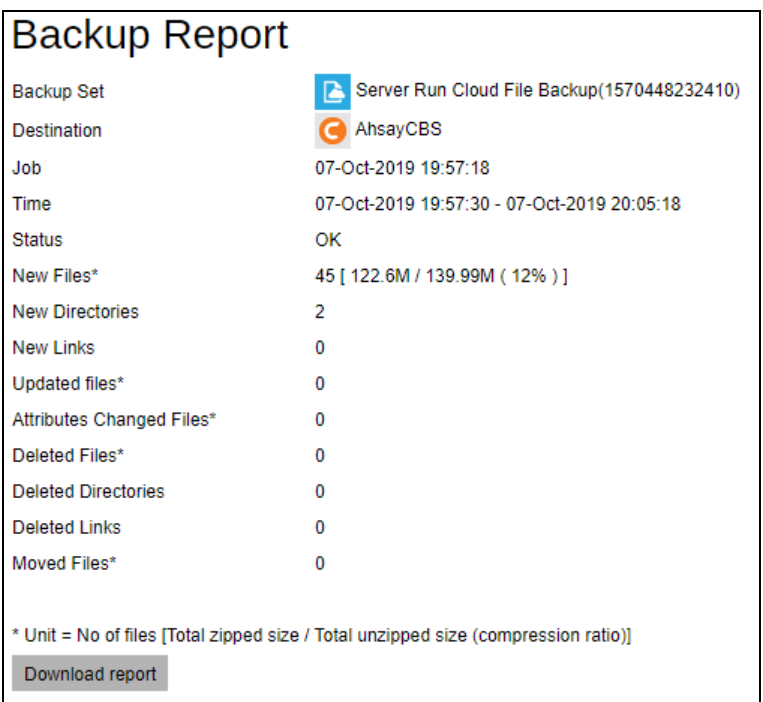

Below is an example of a backup job report:

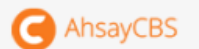

# Full Backup report

## Backup Job Summary

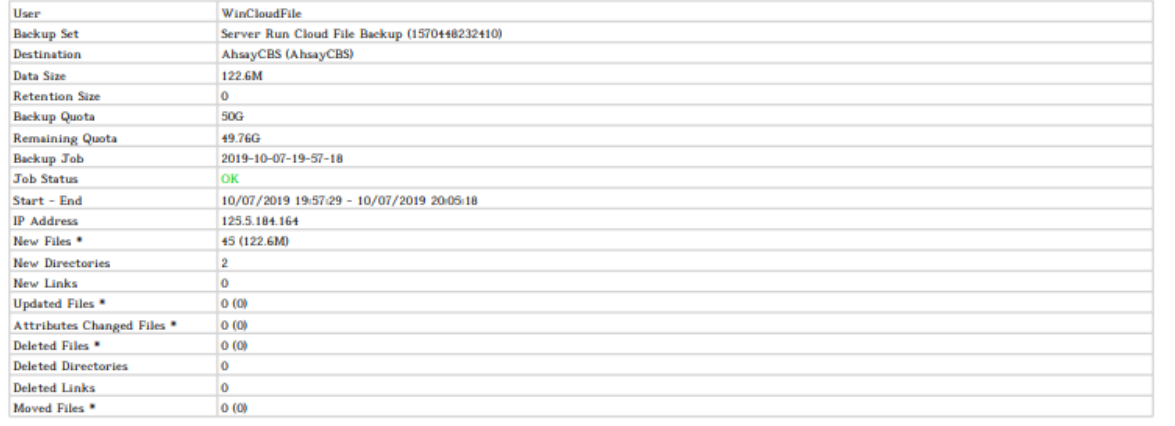

\* No. of files (size)

## **Backup Set Settings**

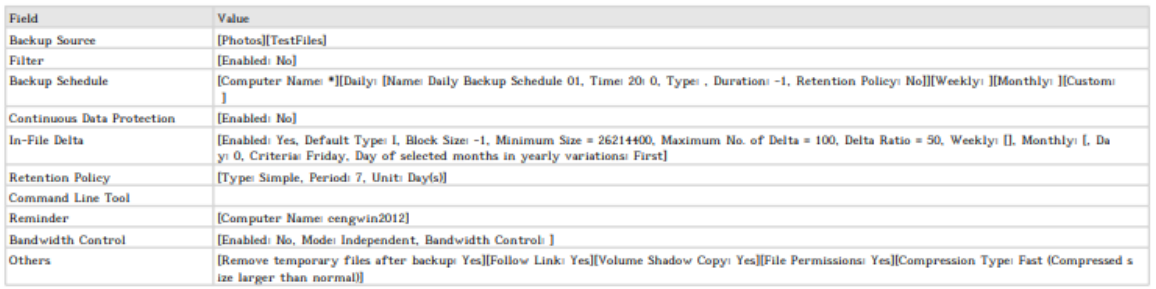

## **Backup Logs**

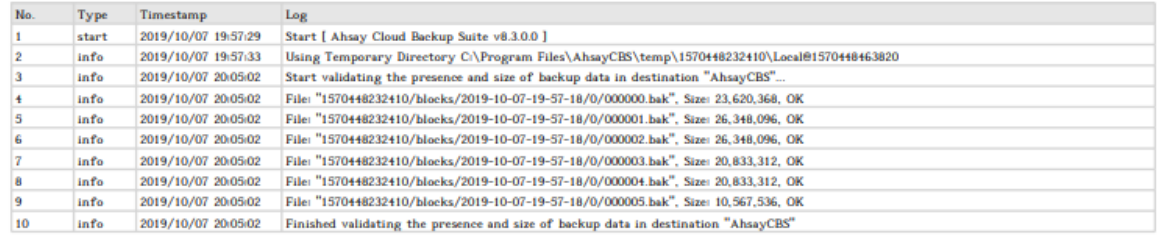

## **Backup Files**

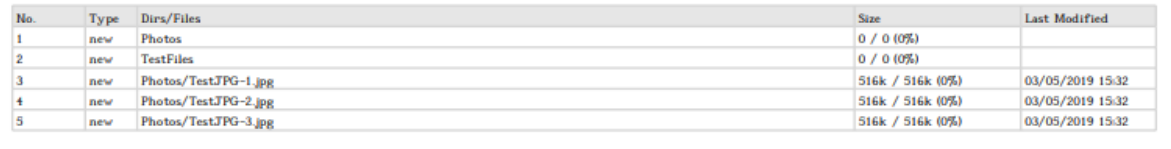

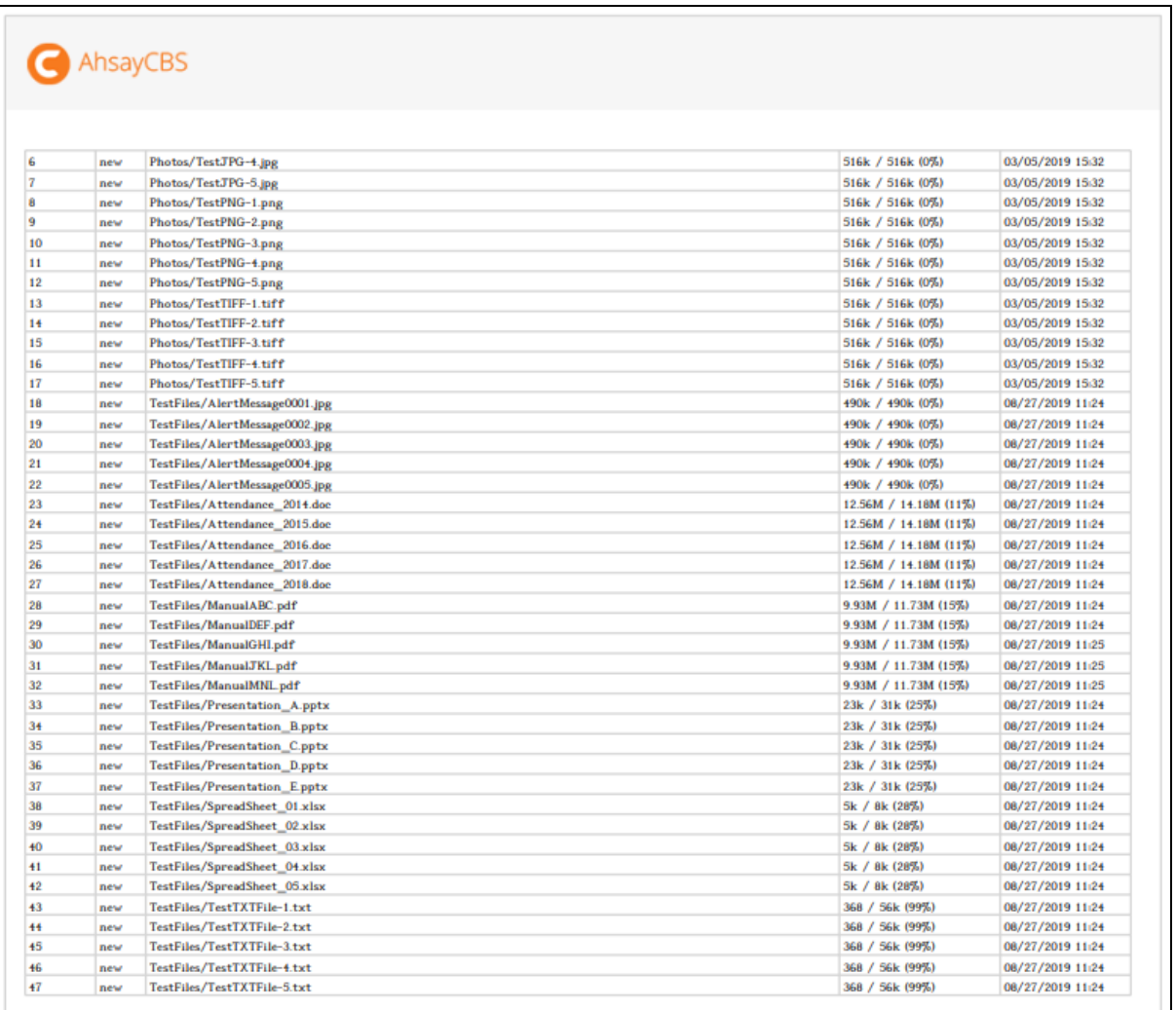

To be able to download the backup report file, ensure that 15 to 20 minutes had passed after the backup job. Otherwise, the **Download report** button will not be displayed.

You can also view the reports for the following choices:

- Today
- Yesterday
- This Week
- Last Week
- This Month
- Last Month

Pick from any of the choices and the available report(s) will be displayed.

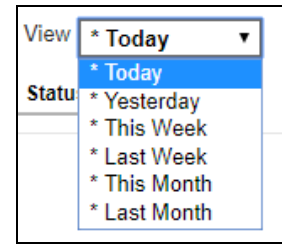

# <span id="page-48-0"></span>**7 Restoring a Cloud File Backup Set**

AhsayCBS User Web Console has two (2) options for the restoration process: **Original** and **Alternate** location. After this quick walkthrough, you will see the step-by-step instructions with corresponding screenshots on how to restore your data using the following options below.

#### $\odot$ **Original location**

Restore your data to your original location (i.e. on the cloud storage) where you backed up them.

#### $\odot$ **Alternate location**

Besides the original location above, you can also restore your data to an alternate location which is through the same cloud storage but on a different folder.

**NOTE** Data of a Run on Server Cloud File backup set can only be restored via the AhsayCBS web console.

1. Click on the **User** icon.

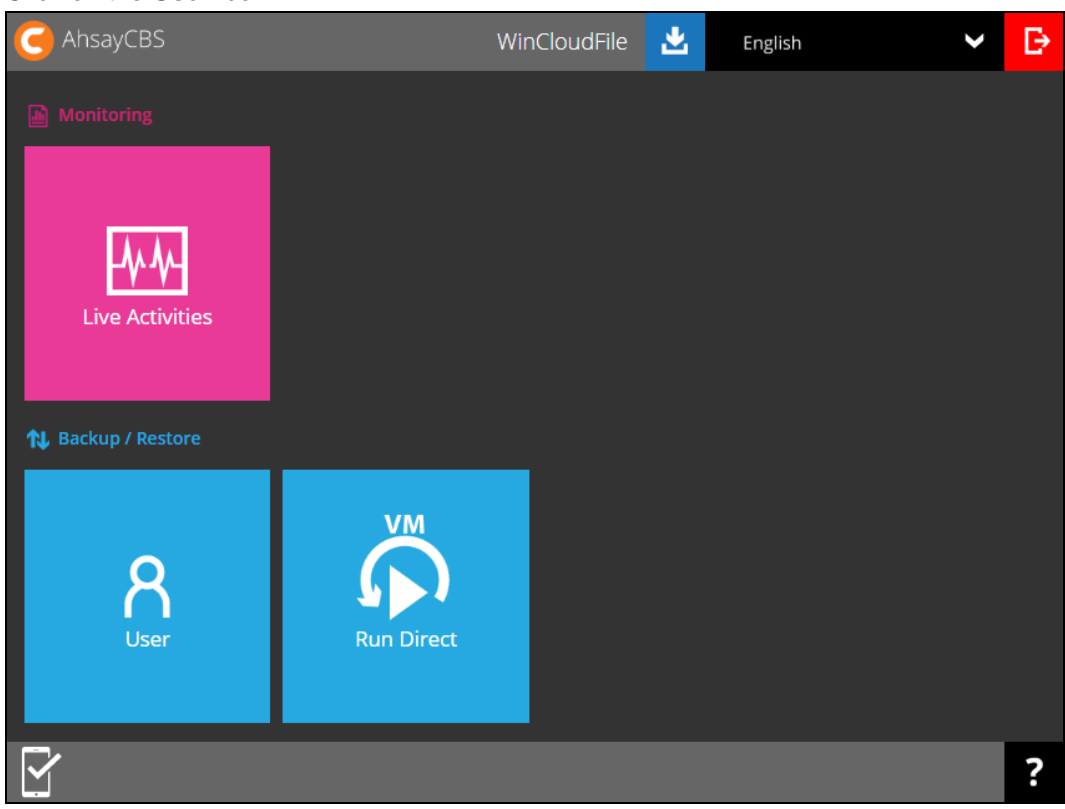

2. Select **Backup Set** from the left panel, then select **Restore** under **Execute Job** drop down menu.

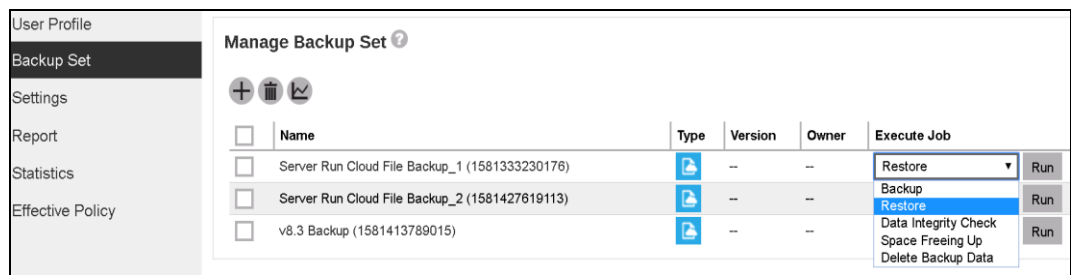

3. Select to restore from a specific backup job, or the latest job available from the **Select What To Restore** drop-down menu. Click **Next** to proceed.

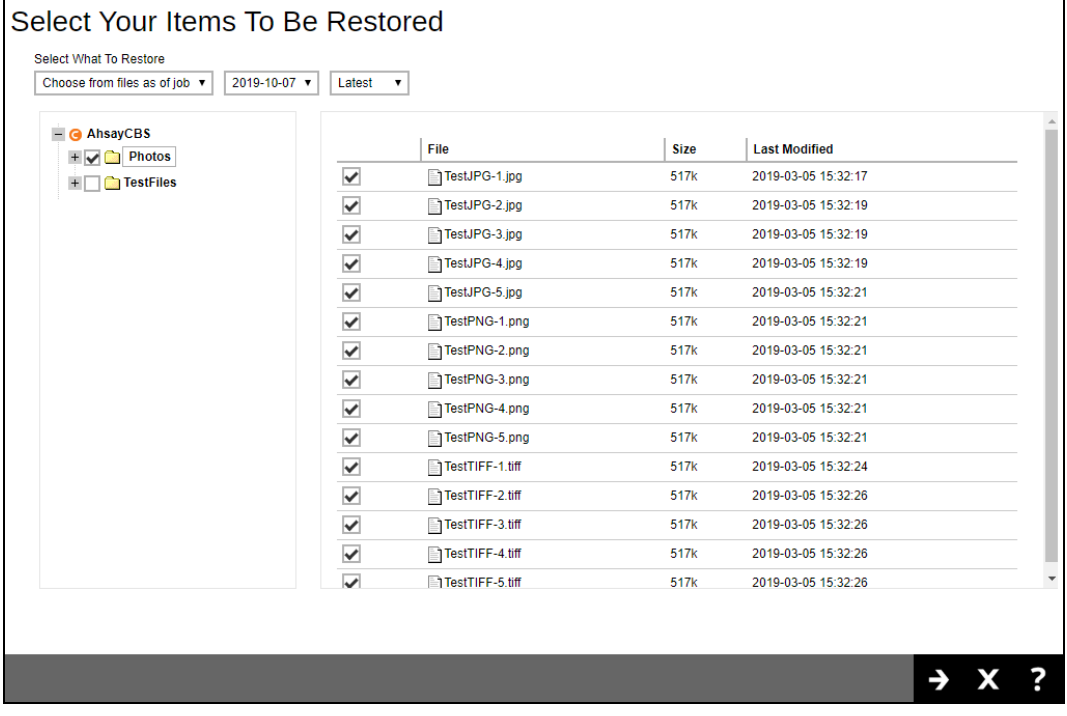

4. Select **Original location** to restore the data to the original directory path on the cloud storage, or **Alternate location** to restore to the data to an alternate path on the cloud storage.

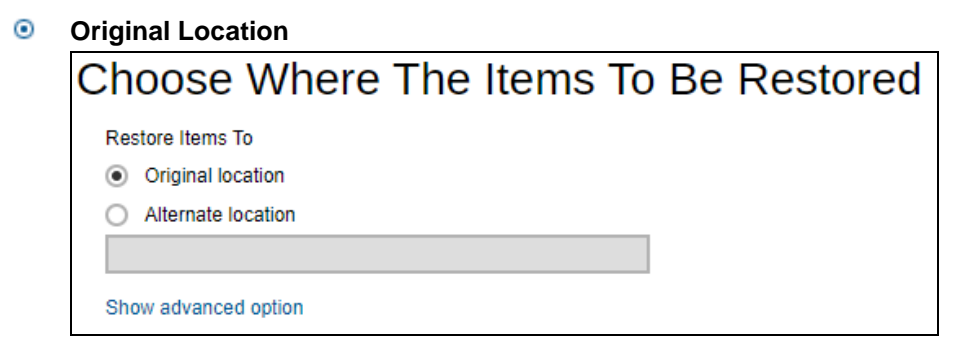

#### $\odot$ **Alternate Location**

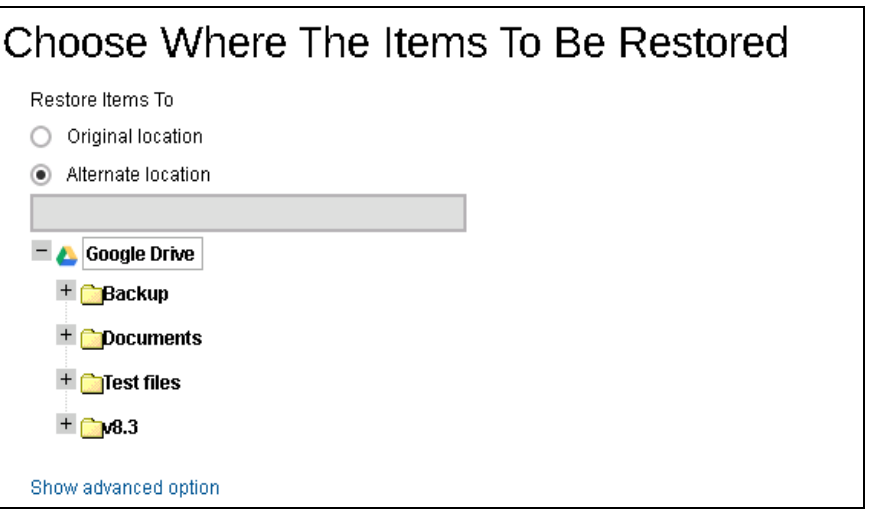

Expand the directory path to browse the alternate location(s) on the cloud storage.

*Important: Data can only be restored to the original cloud storage where the data was backed up from (i.e. same cloud storage provider and same account).*

Click **Show advanced option** to configure other restore settings.

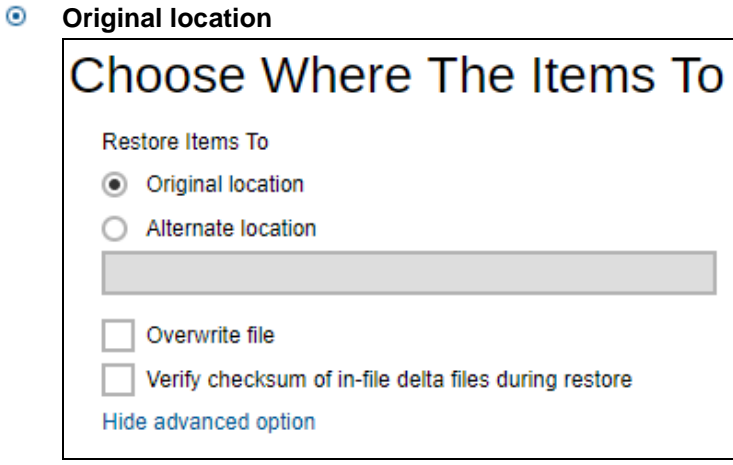

**www.ahsay.com 46**

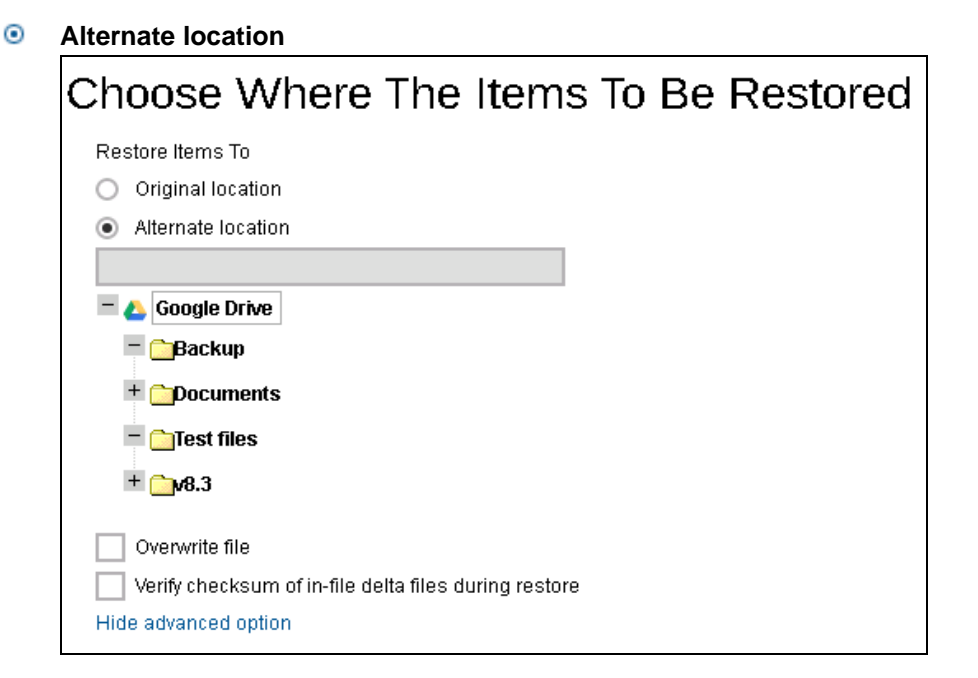

## **Overwrite file**

By enabling this option, this will overwrite your existing files. For example, if the files and/or folders you are going to restore are already available in your chosen alternate location, then your existing files will be overwritten during the restore process.

## **Verify checksum of in-file delta files during restore**

By enabling this option, the checksum of in-file delta files will be verified during the restore process. This will check the data for errors during the restore process and create a data summary of the in-file delta files which will be included in the report.

- 5. Click the incon to start the restoration.
- 6. You will see the status showing **Restore is Running** when the restore job is in progress. Click **Stop** to stop the restore job if necessary.

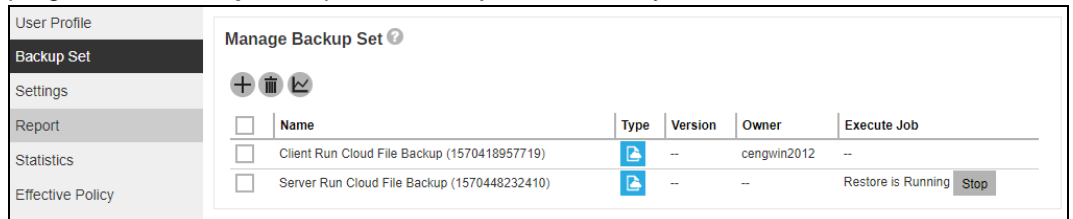

# <span id="page-52-0"></span>**8 Running Data Integrity Check**

Data Integrity Check can be done in two (2) ways:

• AhsayOBM / AhsayACB User

This option allows the AhsayOBM and AhsayACB users to perform data integrity check, but the result of the data integrity check cannot be reviewed. It will only be available upon request from the backup service provider.

**Backup Service Provider** 

This option allows the AhsayOBM and AhsayACB users to request their backup service provider to perform data integrity check and provide them with the report of the result and/or solution.

- 1. Log in to the User Web Console according to the instructions in Log [in to AhsayCBS](#page-19-2)  [User Web Console.](#page-19-2)
- 2. Click on the **User** icon.

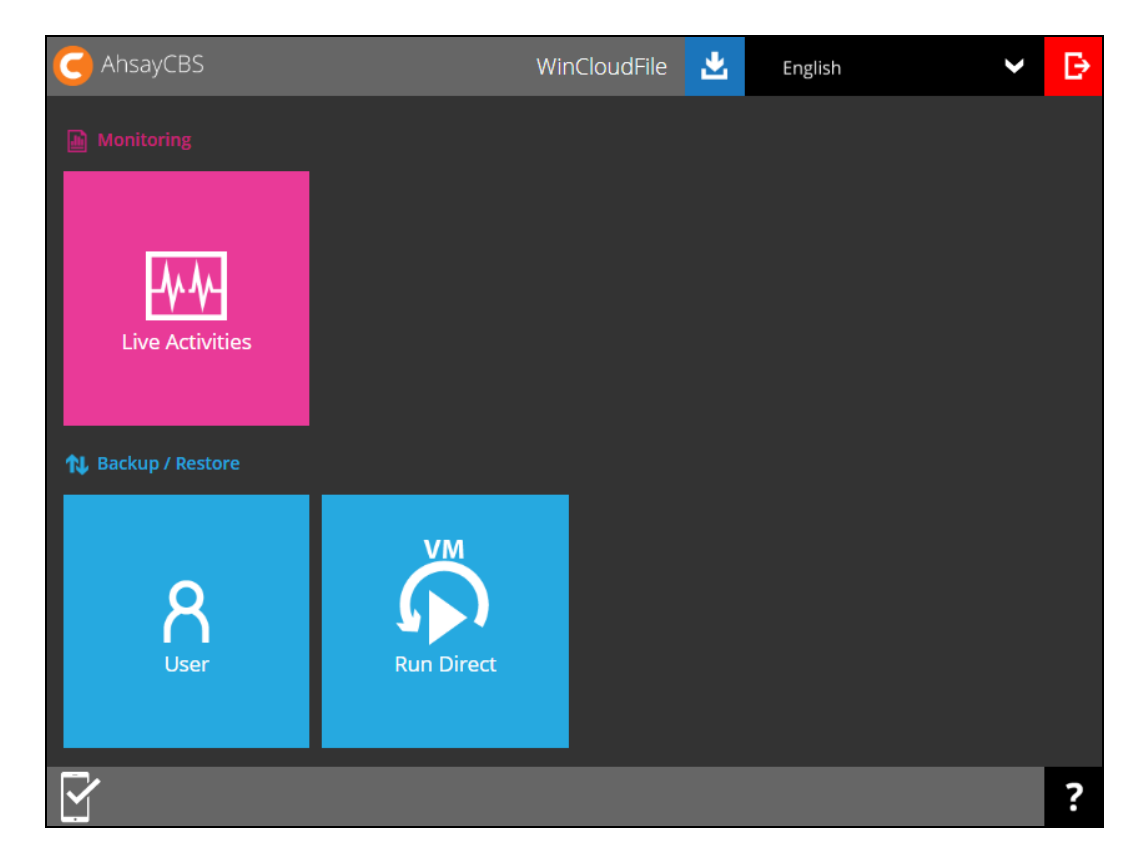

3. Select **Backup Set** from the left panel, then select **Data Integrity Check** under the **Execute Job** drop-down menu. Click **Run** to proceed.

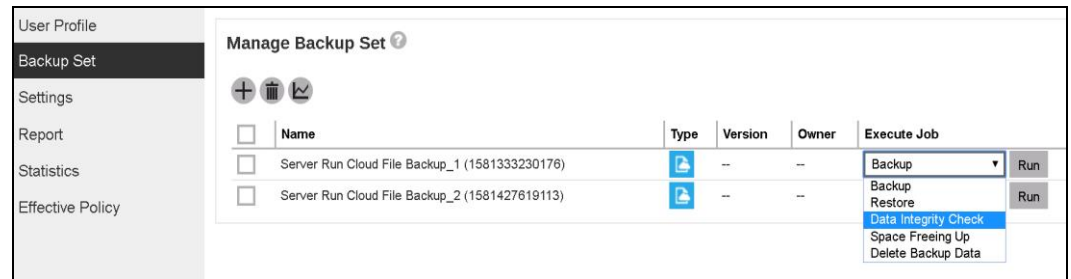

## **Run Cyclic Redundancy Check (CRC)**

This option is disabled by default. When this option is enabled, the data integrity check will perform check on the integrity of the files on the backup destination(s) against the checksum file generated at the time of the backup job.

If there is a discrepancy, this indicates that the files on the backup destination(s) are corrupted. These corrupted files will be removed from the backup destination(s). If these files still exist on the backup server on the next backup job, the AhsayCBS will upload the latest copy.

However, if the corrupted files are in the retention area, they will not be backed up again as the source file has already been deleted from the backup server.

### **Rebuild index**

This option is disabled by default. When this option is enabled, the data integrity check will start rebuilding corrupted index and/or broken data blocks if there are any.

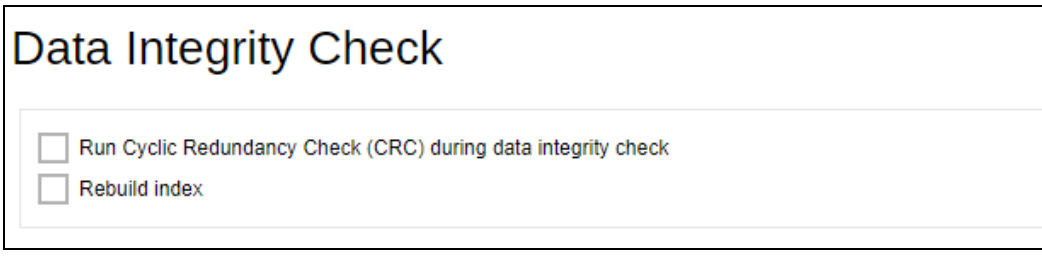

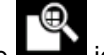

4. Click the icon to begin the data integrity check process.

During a backup job, a Periodic Data Integrity Check (PDIC) will be performed as part of the backup process. This feature provides an additional regular data integrity check of the backup data. The PDIC will start **automatically** (with no user interaction needed) and will be performed once either of the following conditions is met:

• Will run once a week and will fall on a weekday (i.e. Monday to Friday)

OR

• If there is no active backup job(s) running from Monday to Friday, then the PDIC will be triggered on the next available backup job

# <span id="page-54-0"></span>**9 Performing Space Freeing Up**

Space Free Up can be done in two (2) ways:

• AhsayOBM / AhsayACB User

This option allows the AhsayOBM and AhsayACB users to perform space freeing up, but the result of the space freeing up cannot be reviewed. It will only be available upon request from the backup service provider.

**Backup Service Provider** 

This option allows the AhsayOBM and AhsayACB users to request their backup service provider to perform space freeing up and provide them with the report of the result and/or solution.

- 1. Log in to the User Web Console according to the instructions in Log [in to AhsayCBS](#page-19-2) [User Web Console.](#page-19-2)
- 2. Click on the **User** icon.

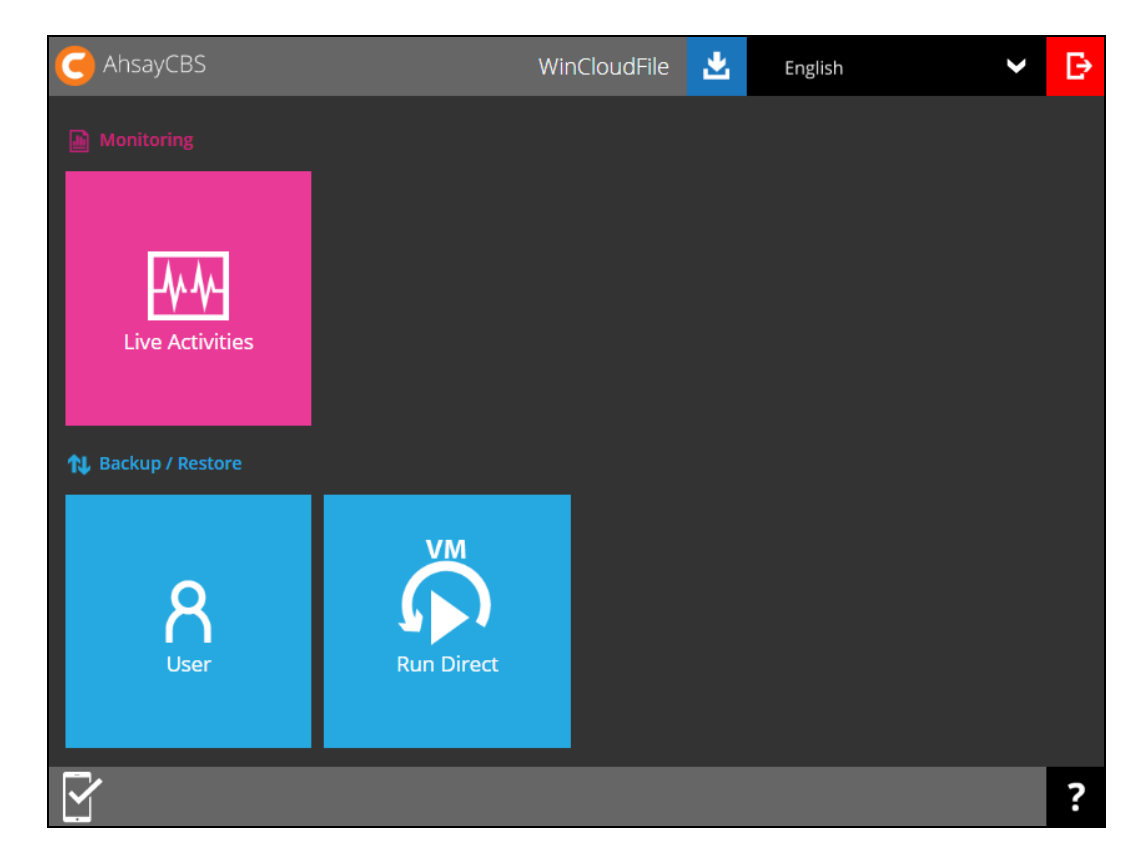

3. Select **Backup Set** from the left panel, then select **Space Freeing Up** under the **Execute Job** drop-down menu. Click **Run** to proceed.

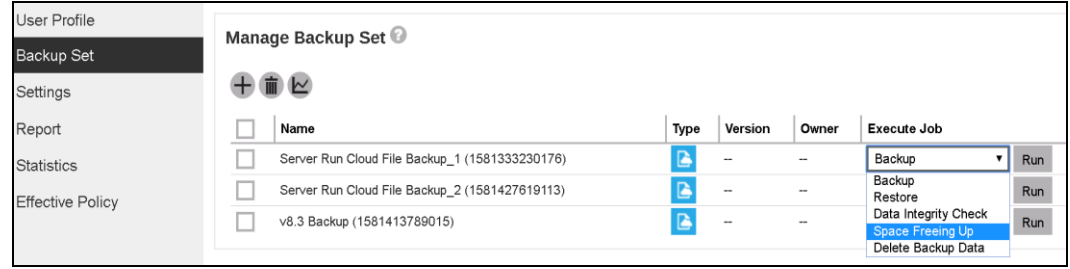

4. Running space freeing up job will be indicated. Click the stop button to stop the space freeing up job if necessary.

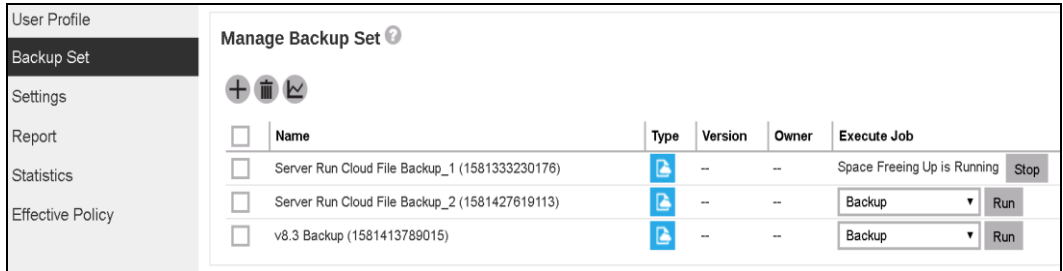

# <span id="page-56-0"></span>**10 Deleting Backup Data**

- 1. Log in to the User Web Console according to the instructions in Log [in to AhsayCBS](#page-19-2) [User Web Console.](#page-19-2)
- 2. Click on the **User** icon.

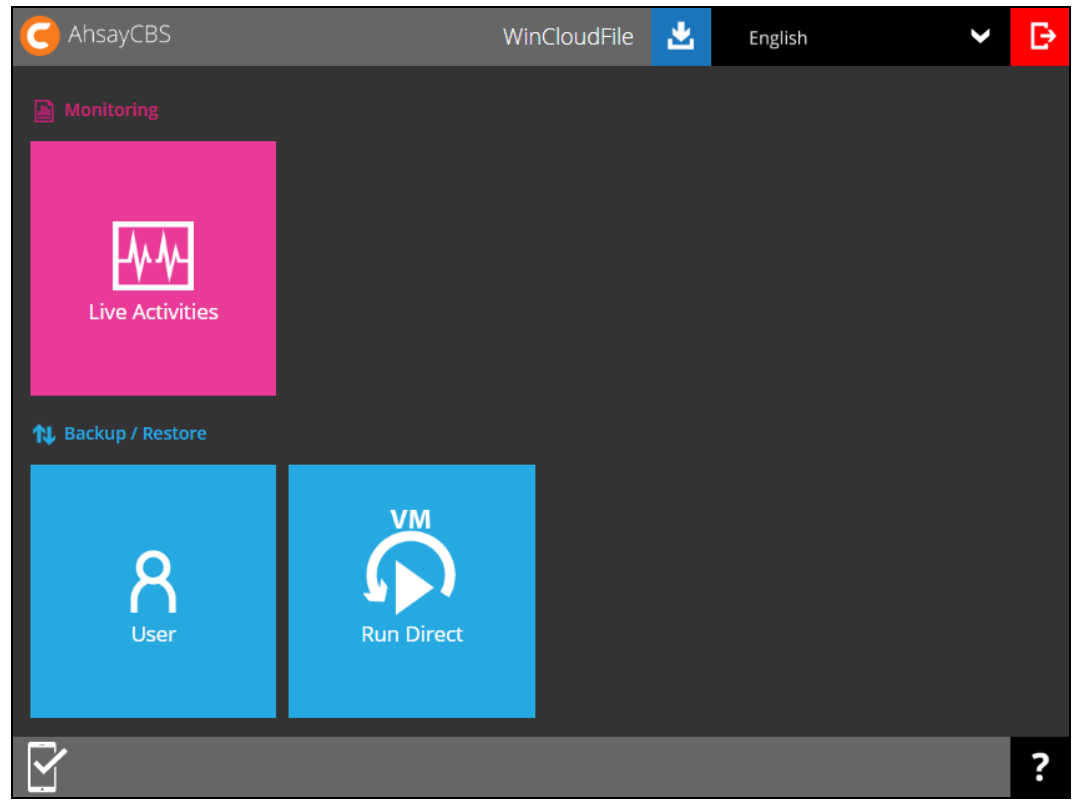

3. Select **Backup Set** from the left panel, then select **Delete Backup Data** under the **Execute Job** drop-down menu. Click **Run** to proceed.

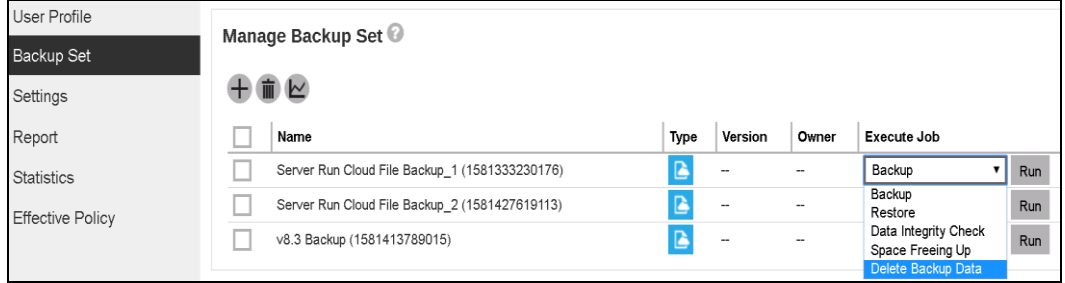

- 4. There are three options in performing delete backup data:
	- Delete all backed up data
	- Choose from files as of job
	- Choose from ALL files

# Delete Backup Data

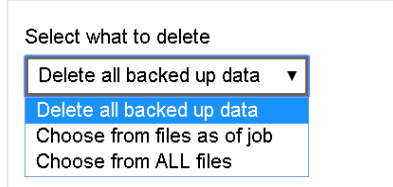

## **O** Delete all backed up data

When this option is selected, all the backup data on the selected backup set will be deleted.

**O** Choose from files as of job

When this option is selected, you can choose to delete file(s) and/or folder(s) from a backup snapshot.

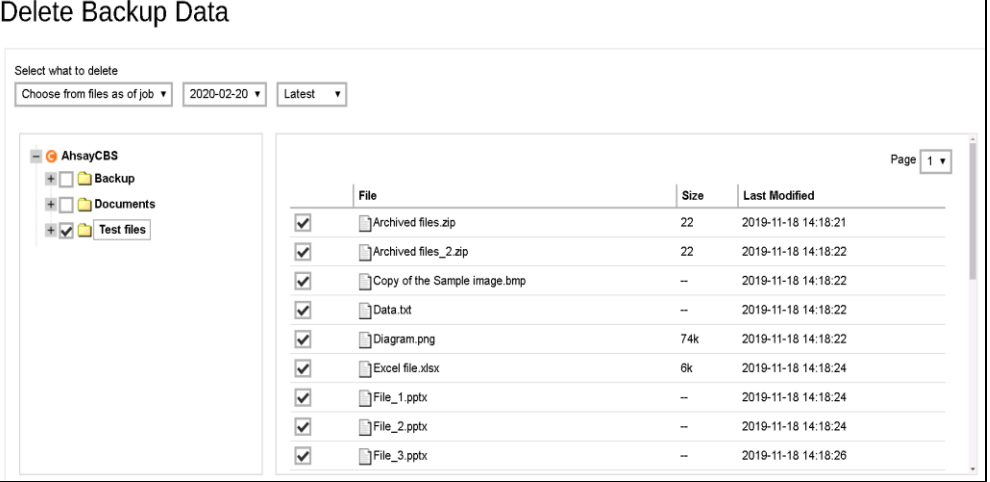

## <sup>o</sup> Choose from ALL files

When this option is selected, you can choose to delete any file(s) and/or folder(s) in the selected backup set.

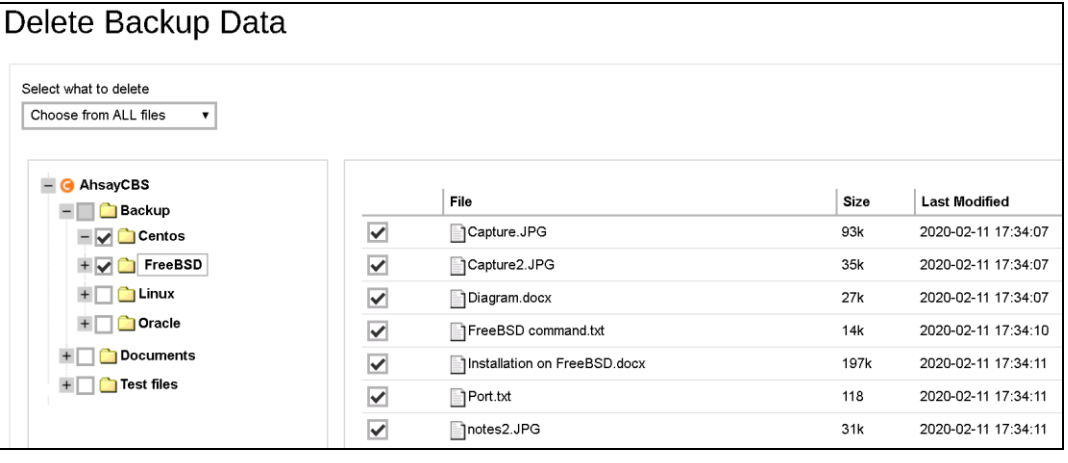

5. After selecting the backup data to be deleted, click the **interest of the intervalse of the icon** to proceed.

**www.ahsay.com 53**

## 6. Running delete backup data job will be indicated.

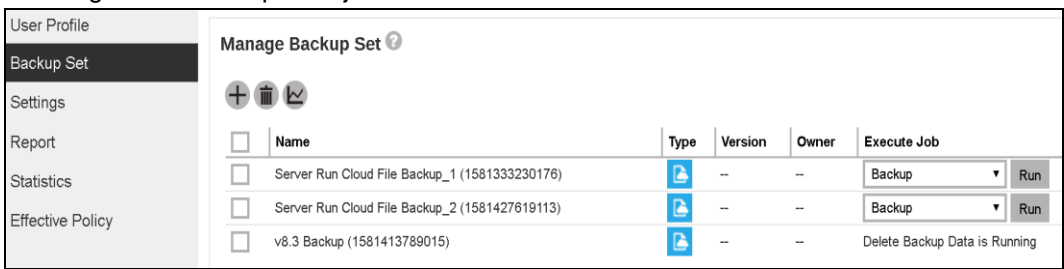

### **NOTE**

**Delete backup data** action is not reversible. It will physically delete the selected backup data regardless of the defined retention policy settings. Therefore, make sure to select the correct backup data to be deleted before you proceed.

# <span id="page-59-0"></span>**11 Contact Ahsay**

## <span id="page-59-1"></span>**11.1 Technical Assistance**

To contact Ahsay support representatives for technical assistance, visit the Partner Portal: https://www.ahsay.com/partners/

Also use the Ahsay Wikipedia for resource such as Hardware Compatibility List, Software Compatibility List, and other product information: https://wiki.ahsay.com/

## <span id="page-59-2"></span>**11.2 Documentation**

Documentations for all Ahsay products are available at: https://www.ahsay.com/jsp/en/downloads/ahsay-downloads\_documentation\_guides.jsp

You can send us suggestions for improvements or report on issues in the documentation by contacting us at:

https://www.ahsay.com/partners/

Please specify the specific document title as well as the change required/suggestion when contacting us.